# **GARMIN.**

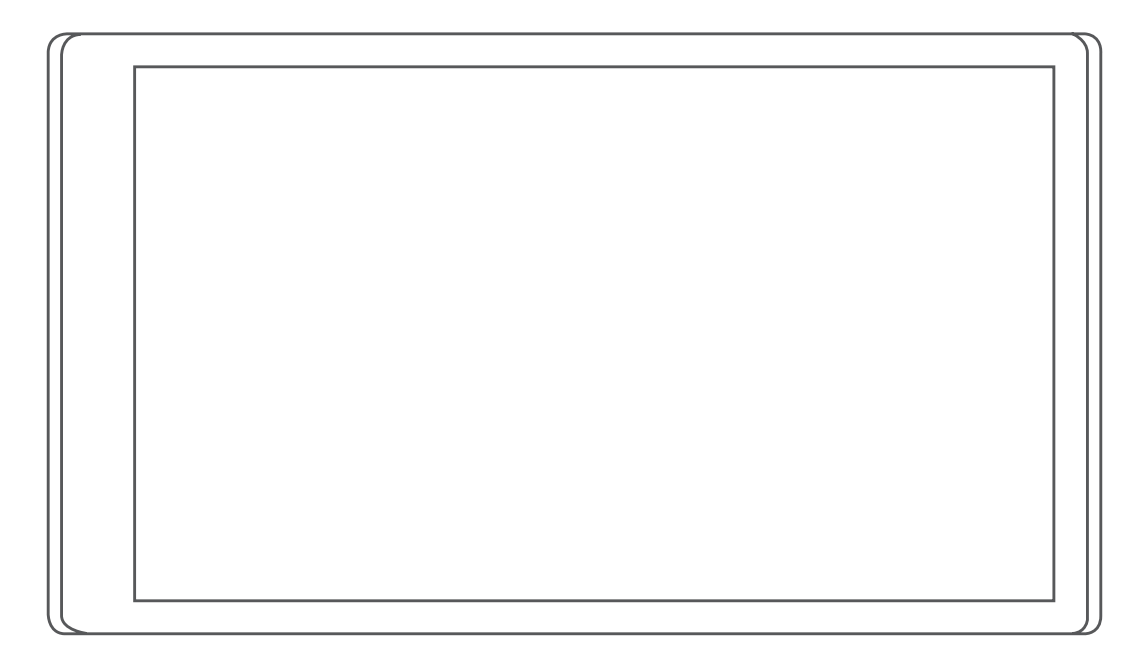

# GARMIN DRIVE™ 55

Käyttöopas

#### © 2022 Garmin Ltd. tai sen tytäryhtiöt

Kaikki oikeudet pidätetään. Tekijänoikeuslakien mukaisesti tätä opasta ei saa kopioida kokonaan tai osittain ilman Garmin kirjallista lupaa. Garmin pidättää oikeuden muuttaa tai parannella tuotteitaan sekä tehdä muutoksia tämän oppaan sisältöön ilman velvollisuutta ilmoittaa muutoksista tai parannuksista muille henkilöille tai organisaatioille. Osoitteessa [www.garmin.com](http://www.garmin.com) on uusimmat päivitykset ja lisätietoja tämän tuotteen käyttämisestä.

Garmin® ja Garmin logo ovat Garmin Ltd:n tai sen tytäryhtiöiden tavaramerkkejä, jotka on rekisteröity Yhdysvalloissa ja muissa maissa. Näitä tavaramerkkejä ei saa käyttää ilman yhtiön Garmin nimenomaista lupaa.

Garmin Drive™, Garmin Express™ ja myTrends™ ovat Garmin Ltd:n tai sen tytäryhtiöiden tavaramerkkejä. Näitä tavaramerkkejä ei saa käyttää ilman yhtiön Garmin nimenomaista lupaa.

Android™ on Google Inc:n tavaramerkki. Apple® ja Mac®ovat Apple Inc:n tavaramerkkejä, jotka on rekisteröity Yhdysvalloissa ja muissa maissa. Sana Bluetooth® ja vastaavat logot ovat Bluetooth SIG Inc:n omaisuutta, ja yhtiöllä Garmin on lisenssi niiden käyttöön. Foursquare® on Foursquare Labs Inc:n tavaramerkki Yhdysvalloissa ja muissa maissa. microSD® ja microSDHC-logo ovat SD-3C LLC:n tavaramerkkejä. Tripadvisor® on TripAdvisor LLC:n rekisteröity tavaramerkki. Windows®, Windows Vista® ja Windows XP® ovat Microsoft Corporationin rekisteröityjä tavaramerkkejä Yhdysvalloissa ja muissa maissa.

# Sisällysluettelo

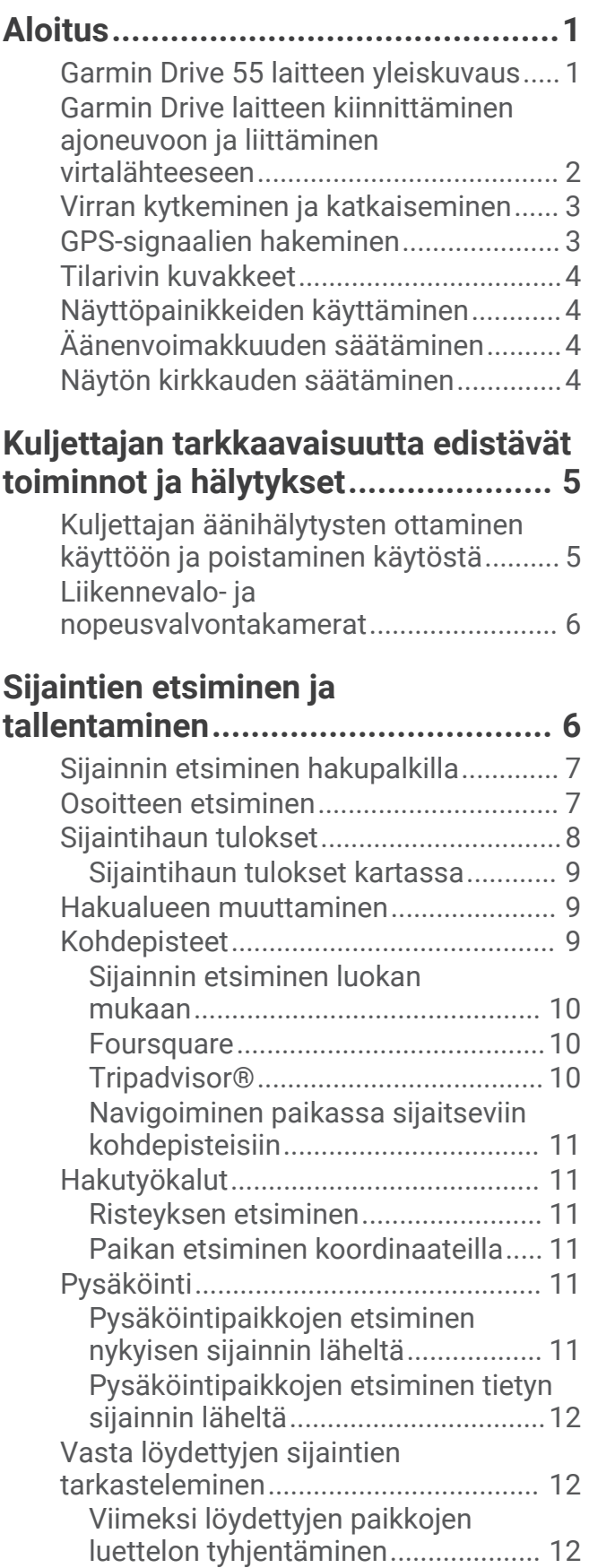

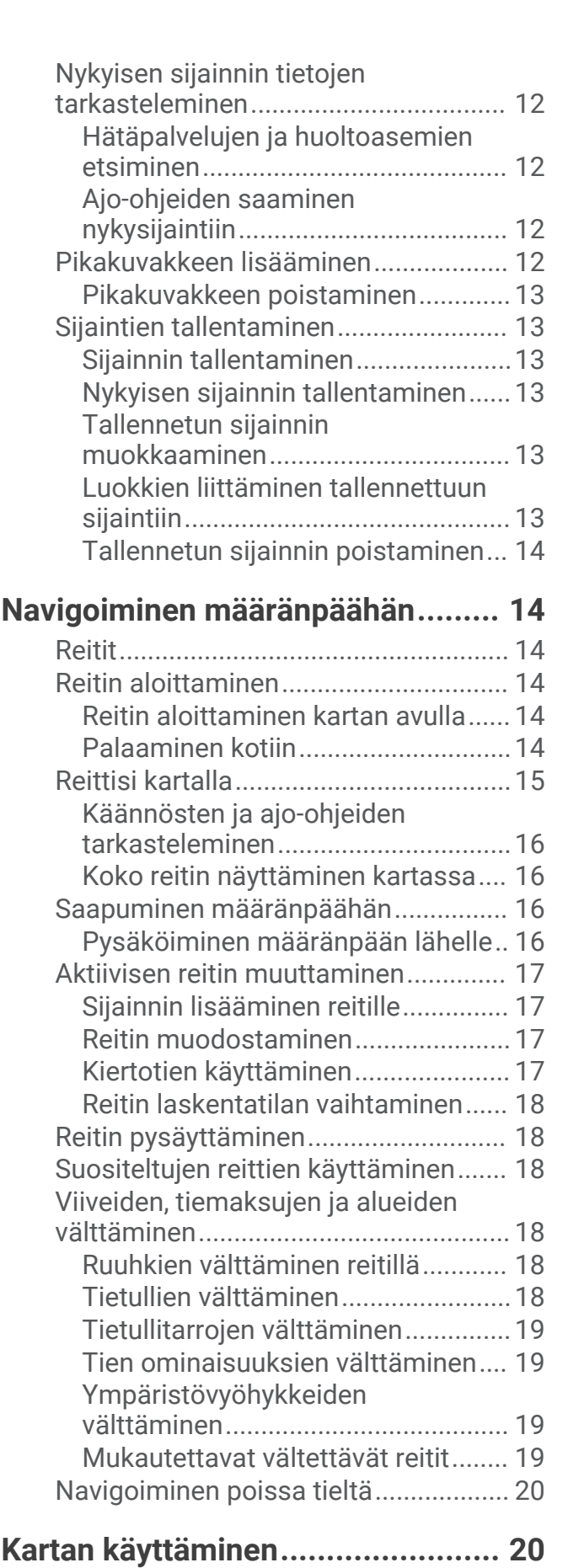

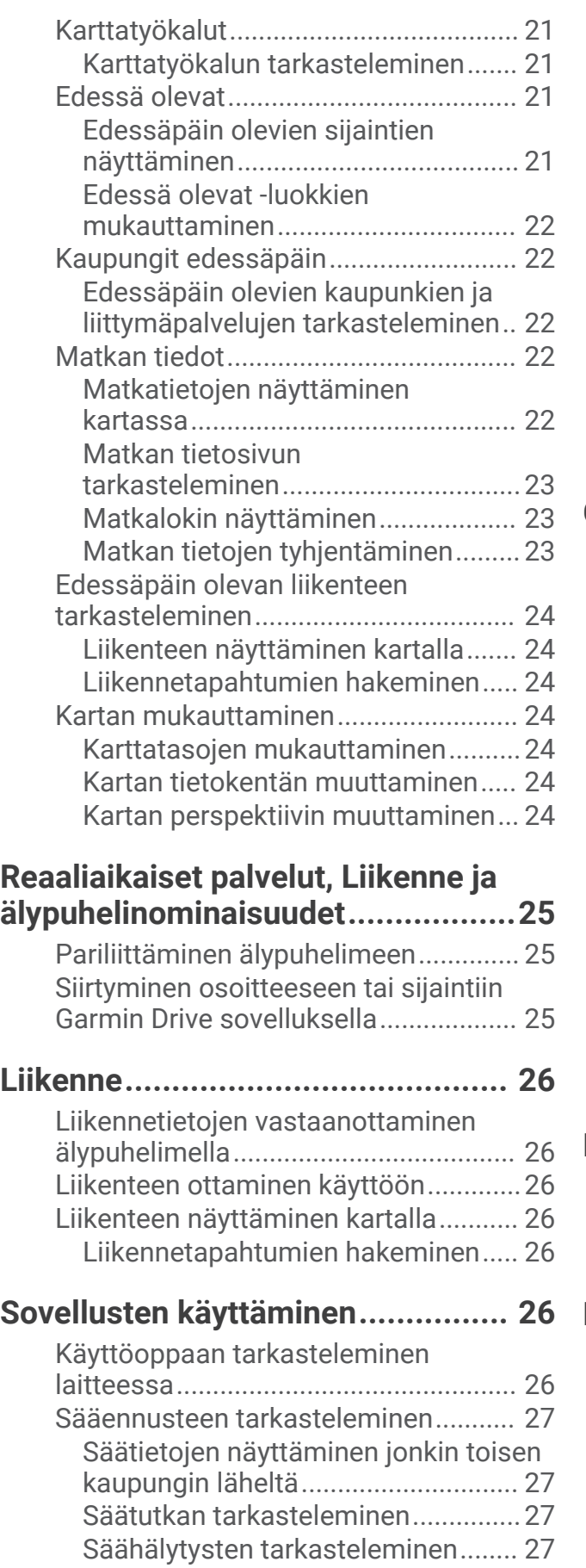

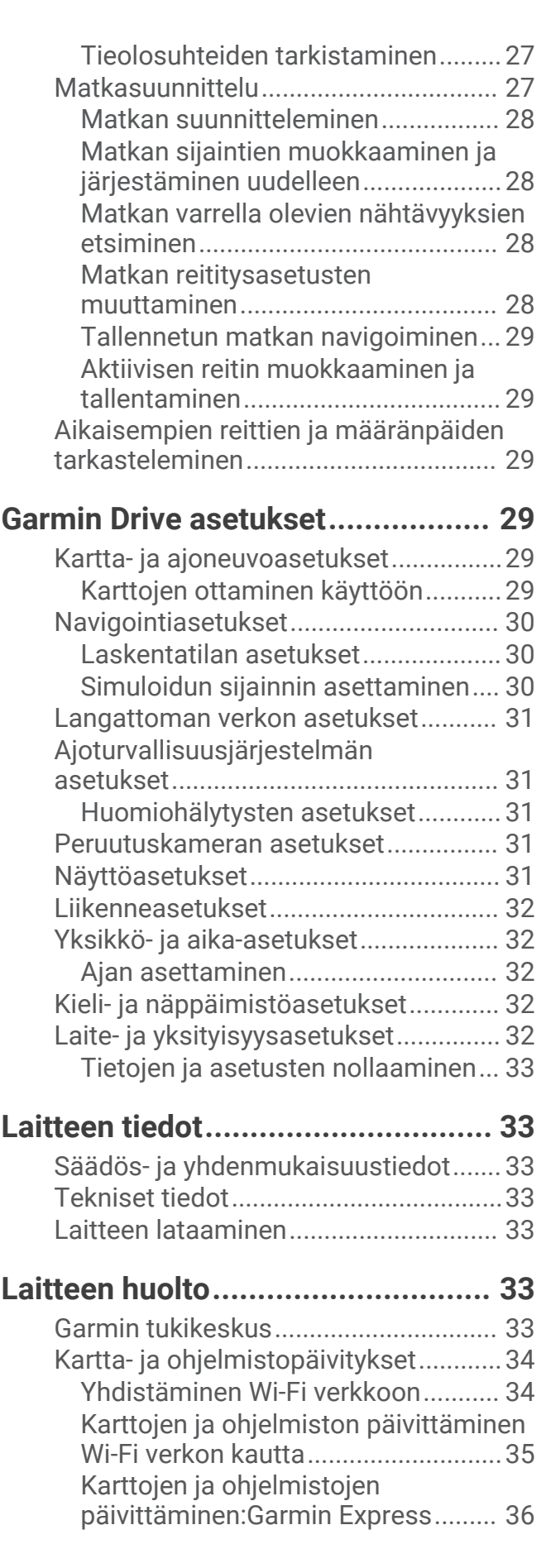

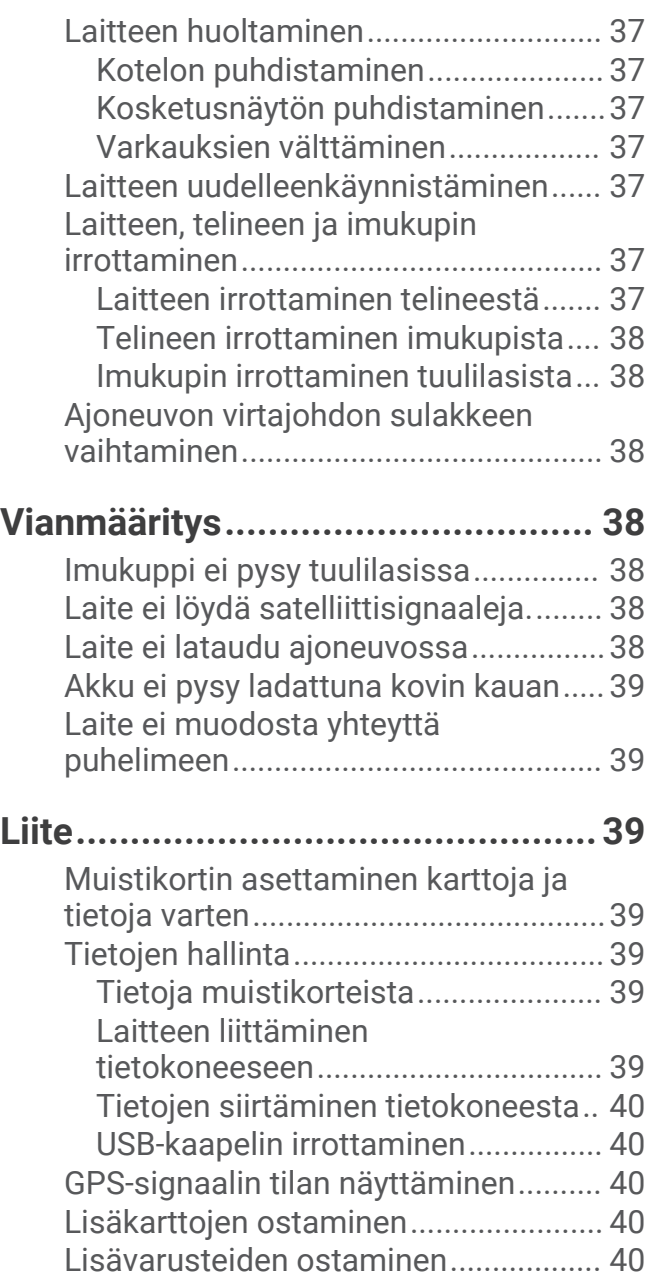

# Aloitus

#### **VAROITUS**

<span id="page-6-0"></span>Lue lisätietoja varoituksista ja muista tärkeistä seikoista laitteen mukana toimitetusta *Tärkeitä turvallisuus- ja tuotetietoja* -oppaasta.

- Päivitä laitteen kartat ja ohjelmisto (*[Kartta- ja ohjelmistopäivitykset](#page-39-0)*, sivu 34).
- Laitteen asentaminen ajoneuvoon ja liittäminen virtalähteeseen (*[Garmin Drive laitteen kiinnittäminen](#page-7-0) [ajoneuvoon ja liittäminen virtalähteeseen](#page-7-0)*, sivu 2).
- GPS-signaalien hakeminen (*[GPS-signaalien hakeminen](#page-8-0)*, sivu 3).
- Äänenvoimakkuuden (*[Äänenvoimakkuuden säätäminen](#page-9-0)*, sivu 4) ja näytön kirkkauden säätäminen (*[Näytön](#page-9-0) [kirkkauden säätäminen](#page-9-0)*, sivu 4).
- Navigoiminen määränpäähän (*[Reitin aloittaminen](#page-19-0)*, sivu 14).

## Garmin Drive 55 laitteen yleiskuvaus

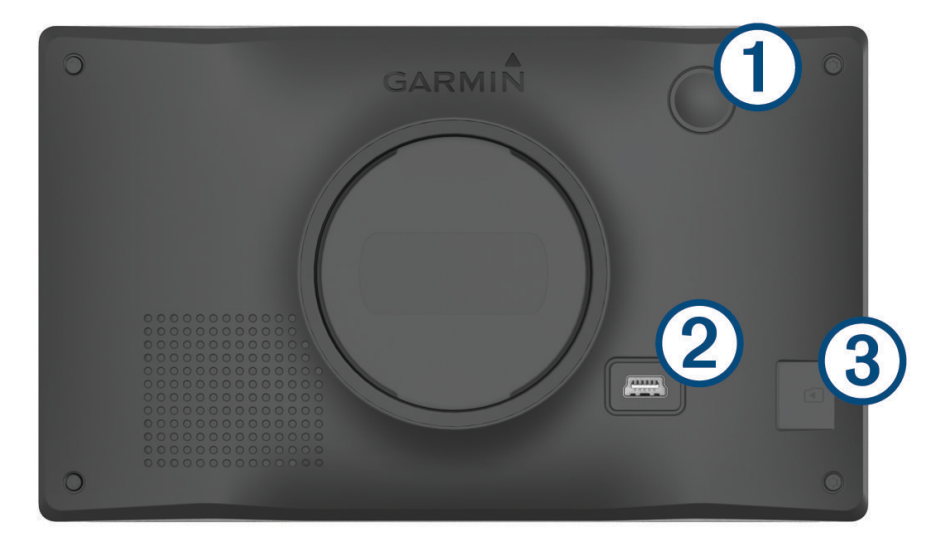

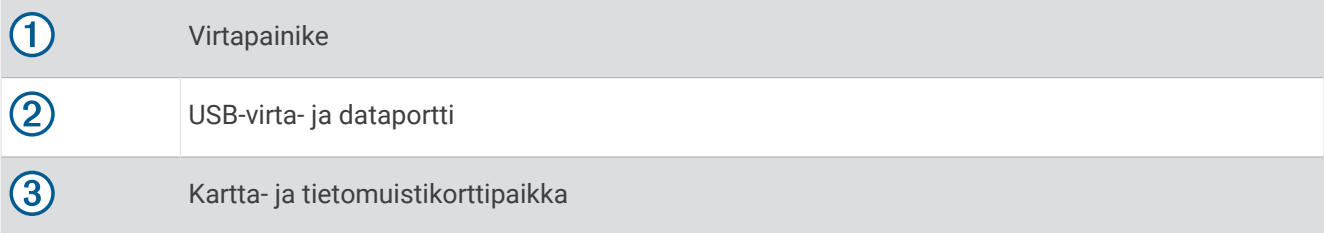

## <span id="page-7-0"></span>Garmin Drive laitteen kiinnittäminen ajoneuvoon ja liittäminen virtalähteeseen

#### **VAROITUS**

Tämä tuote sisältää litiumioniakun. Voit välttää henkilövahingot ja tuotteen vaurioitumisen säilyttämällä laitetta suojattuna suoralta auringonvalolta.

Lataa laite, jotta voit käyttää sitä akkuvirralla.

**1** Liitä ajoneuvon virtajohto 1 laitteen USB-porttiin.

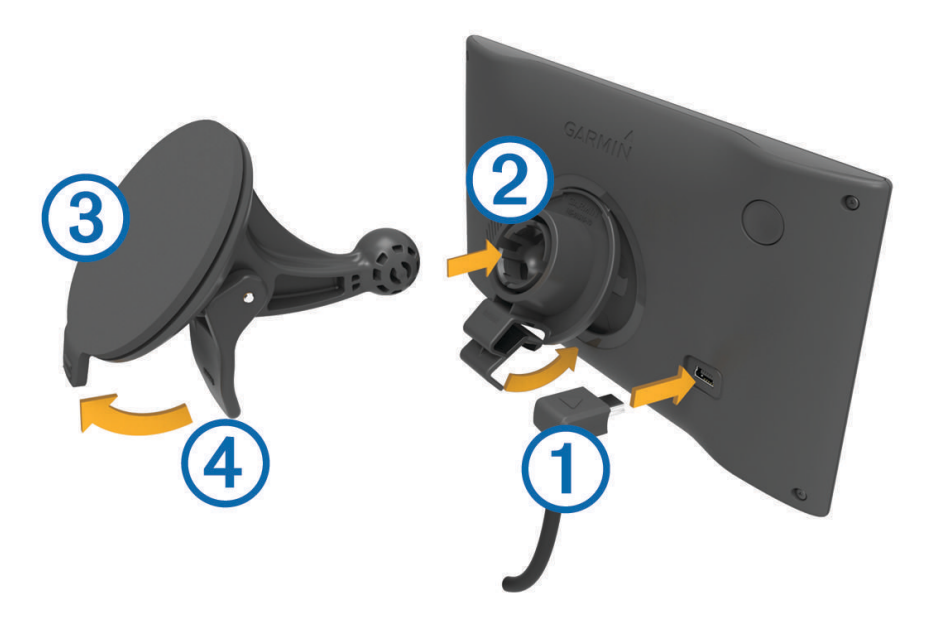

- **2** Paina telinettä **(2)** imukupin **3**) päälle niin, että se napsahtaa paikalleen.
- **3** Paina imukuppi tuulilasiin ja käännä vipu 4 taaksepäin tuulilasia kohti.
- **4** Kohdista telineen yläreunassa oleva kieleke laitteen takana olevaan paikkaan.
- **5** Paina telineen alaosaa laitteeseen, kunnes se napsahtaa paikalleen.
- **6** Liitä ajoneuvon virtajohdon toinen pää ajoneuvon vapaaseen virtapistorasiaan.

## <span id="page-8-0"></span>Virran kytkeminen ja katkaiseminen

• Käynnistä laite painamalla virtapainiketta  $\bigoplus$ tai liittämällä laite virtalähteeseen.

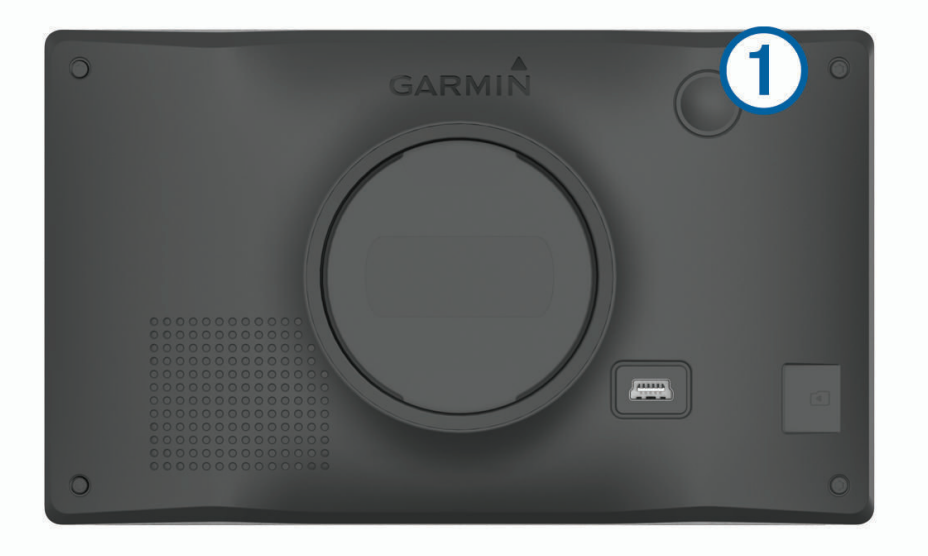

• Siirrä laite virransäästötilaan painamalla virtapainiketta, kun laite on käynnissä. Virransäästötilassa näyttö on pimeänä ja laite käyttää erittäin vähän virtaa, mutta sen voi herättää nopeasti käyttöä varten.

**VIHJE:** voit nopeuttaa laitteen latausta siirtämällä laitteen virransäästötilaan, kun lataat akkua.

• Voit sammuttaa laitteen kokonaan painamalla virtapainiketta, kunnes näyttöön tulee kehote, ja valitsemalla **Sammuta**.

Kehote näkyy viiden sekunnin kuluttua. Jos vapautat virtapainikkeen, ennen kuin näet kehotteen, laite siirtyy virransäästötilaan.

## GPS-signaalien hakeminen

Kun käynnistät navigaattorin, GPS-vastaanottimen on määritettävä nykyinen sijainti hakemalla satelliittitietoja. Satelliittisignaalien hakuaika määräytyy useiden tekijöiden mukaan, kuten sen mukaan, miten kaukana olet paikasta, jossa viimeksi käytit navigaattoria, onko laitteesta hyvä näkyvyys taivaalle ja miten kauan sitten olet viimeksi käyttänyt navigaattoria. Kun käynnistät navigaattorin ensimmäisen kerran, satelliittisignaalien haku saattaa kestää useita minuutteja.

- **1** Käynnistä laite.
- **2** Odota, kun laite hakee satelliitteja.
- **3** Mene tarvittaessa aukealle paikalle, pois korkeiden rakennusten ja puiden luota.

 tilarivillä osoittaa satelliittisignaalin voimakkuuden. Kun vähintään puolet palkeista on täysiä, laite on valmis navigointiin.

## <span id="page-9-0"></span>Tilarivin kuvakkeet

Tilarivi sijaitsee päävalikon yläreunassa. Tilarivin kuvakkeet näyttävät tietoja laitteen ominaisuuksista. Valitsemalla joitakin kuvakkeita voit muuttaa asetuksia tai näyttää lisätietoja.

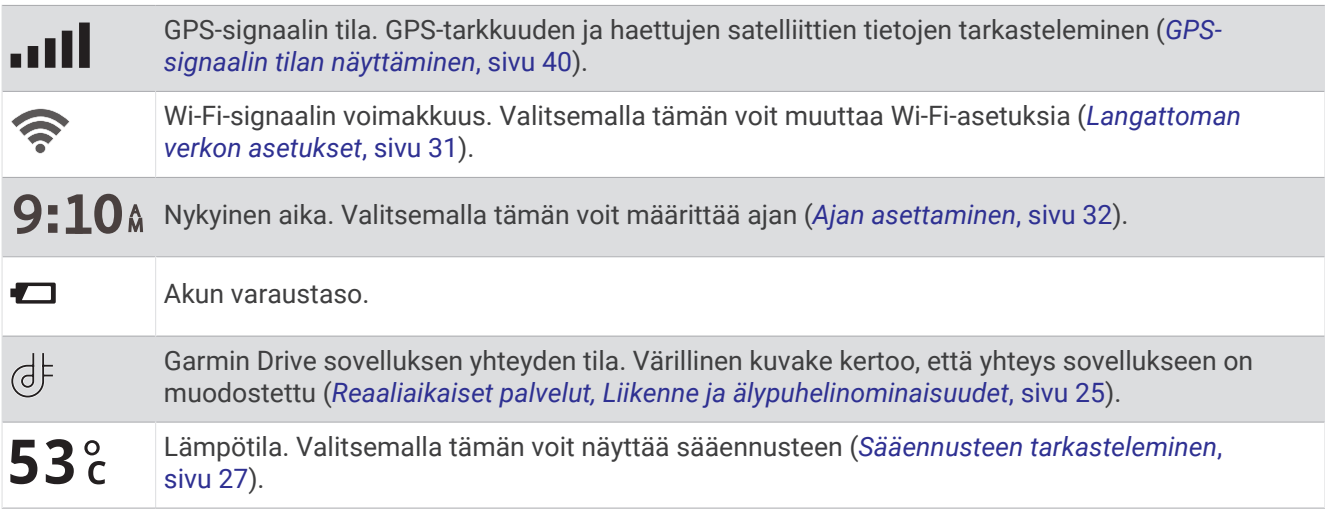

## Näyttöpainikkeiden käyttäminen

Näyttöpainikkeilla voit käyttää laitteen sivuja, valikkoja ja valikkokohtia.

- $\cdot$  Palaa edelliseen valikkonäyttöön valitsemalla  $\blacktriangleright$ .
- Palaa päävalikkoon pikaisesti painamalla **b**-painiketta pitkään.
- Vieritä luetteloita tai valikkoja valitsemalla  $\blacklozenge$  tai  $\blacktriangledown$ .
- $\cdot$  Voit vierittää nopeammin painamalla  $\blacktriangle$ -tai  $\blacktriangledown$ -painiketta pitkään.
- $\cdot$  Valitsemalla  $\equiv$  voit avata nykyisen näytön pikavalikon.

## Äänenvoimakkuuden säätäminen

- **1** Valitse **Volyymi**.
- **2** Valitse vaihtoehto:
	- Säädä äänenvoimakkuutta liukusäätimellä.
	- Voit mykistää laitteen valitsemalla  $\mathbb{N}$ .
	- Katso lisää vaihtoehtoja valitsemalla $\blacktriangle$ .

## Näytön kirkkauden säätäminen

- **1** Valitse **Asetukset** > **Näyttö** > **Kirkkaus**.
- **2** Muuta kirkkautta liukusäätimellä.

# <span id="page-10-0"></span>Kuljettajan tarkkaavaisuutta edistävät toiminnot ja hälytykset

#### **HUOMIO**

Kuljettajan hälytykset ja nopeusrajoitustoiminnot ovat viitteellisiä. Kuljettaja on aina vastuussa nopeusrajoitusten noudattamisesta ja ajoturvallisuudesta. Garmin® ei vastaa mahdollisista liikennesakoista tai maksuista, joita kuljettaja voi saada, jos hän ei noudata kaikkia sovellettavia liikennelakeja ja -merkkejä.

Laite sisältää toimintoja, jotka voivat edistää ajoturvallisuutta ja parantaa tehokkuutta, vaikka ajaisit tutussa paikassa. Laitteesta kuuluu kunkin hälytyksen yhteydessä äänimerkki tai ilmoitus ja siinä näkyvät kunkin hälytyksen tiedot. Voit ottaa käyttöön tai poistaa käytöstä joidenkin kuljettajan hälytysten äänimerkit. Kaikki hälytykset eivät ole käytettävissä kaikilla alueilla.

- **Koulut**: laitteesta kuuluu äänimerkki ja siinä näkyy etäisyys edessäpäin olevaan kouluun tai koulualueeseen ja nopeusrajoitus (jos se on käytettävissä).
- **Pieni nopeusrajoitus**: laitteesta kuuluu äänimerkki ja siinä näkyy edessäpäin oleva pieni nopeusrajoitus, jotta voit valmistautua vähentämään nopeutta.
- **Nopeusrajoitus ylitetty**: laitteesta kuuluu äänimerkki ja nopeusrajoituskuvakkeessa näkyy punainen reunus, kun ylität nykyisen tien ilmoitetun nopeusrajoituksen.
- **Nopeusrajoituksen muutos**: laitteesta kuuluu äänimerkki ja siinä näkyy edessäpäin oleva nopeusrajoitus, jotta voit valmistautua säätämään nopeutta.
- **Väärä suunta yksisuuntaisella kadulla**: laitteesta kuuluu äänimerkki ja siinä näkyy koko näytön kokoinen varoitus, jos ajat väärään suuntaan yksisuuntaisella kadulla. Näytön reunat ovat punaiset ja näytön yläreunassa näkyy hälytys niin kauan kuin poistut yksisuuntaiselta kadulta tai vaihdat ajosuuntaa.
- **Tasoristeys**: laitteesta kuuluu äänimerkki ja siinä näkyy etäisyys edessäpäin olevaan tasoristeykseen.
- **Ylityspaikka eläimille**: laitteesta kuuluu äänimerkki ja siinä näkyy etäisyys edessäpäin olevaan ylityspaikkaan eläimille.
- **Mutkat**: laitteesta kuuluu äänimerkki ja siinä näkyy etäisyys tiessä olevaan mutkaan.
- **Hitaampi liikenne**: laitteesta kuuluu äänimerkki ja siinä näkyy etäisyys hitaampaan liikenteeseen, kun lähestyt sitä suurella nopeudella. Laitteen tarvitsee vastaanottaa liikennetietoja, jotta voit käyttää tätä ominaisuutta (*Liikenne*[, sivu 26\)](#page-31-0).
- **Väsymysvaroitus**: laitteesta kuuluu äänimerkki ja se ehdottaa edessäpäin olevia levähdyspaikkoja, kun olet ajanut yli kahden tunnin ajan pysähtymättä.

## Kuljettajan äänihälytysten ottaminen käyttöön ja poistaminen käytöstä

Voit ottaa käyttöön tai poistaa käytöstä joidenkin kuljettajan hälytysten äänimerkit. Näkyvä hälytys näkyy, vaikka äänimerkki olisi poistettu käytöstä.

- **1** Valitse **Asetukset** > **Kuljettajan avustus** > **Kuljettajan hälytykset**.
- **2** Valitse kunkin hälytyksen valintaruutu tai poista valinta.

## <span id="page-11-0"></span>Liikennevalo- ja nopeusvalvontakamerat

#### *HUOMAUTUS*

Garmin ei vastaa liikennevalo- tai nopeusvalvontakameratietokannan tarkkuudesta tai niiden käyttämisen seurauksista.

**HUOMAUTUS:** tämä ominaisuus ei ole käytettävissä kaikilla alueilla ja kaikissa tuotemalleissa.

Tietoja liikennevalo- ja nopeusvalvontakameroiden sijainnista on saatavilla joillakin alueilla joihinkin tuotemalleihin. Laite hälyttää, kun lähestyt ilmoitettua nopeusvalvonta- tai liikennevalokameraa.

- Joillakin alueilla laite saa reaaliaikaisesti tiedot liikennevalo- ja nopeusvalvontakameroista ollessaan yhdistettynä älypuhelimeen, jossa on käynnissä Garmin Drive sovellus.
- Voit päivittää laitteeseen tallennetun kameratietokannan Garmin Express™ ohjelmistolla [\(garmin.com](http://garmin.com/express) [/express](http://garmin.com/express)). Päivitä laite säännöllisesti, jotta saat ajantasaisimmat kameratiedot käyttöösi.
- Laitteessasi on oltava aktiivinen tilaus, jotta voit ladata ja tallentaa valvontakameratietoja ja käyttää ajantasaisia liikennevalo- ja nopeusvalvontakameroiden sijaintitietoja. Osoitteesta [garmin.com](http://garmin.com/speedcameras) [/speedcameras](http://garmin.com/speedcameras) voit tarkistaa saatavuuden ja yhteensopivuuden tai ostaa tilauksen taikka kertapäivityksen. Voit ostaa uuden alueen tai laajentaa nykyistä tilausta milloin tahansa.

**HUOMAUTUS:** joillakin alueilla jotkin tuotepaketit sisältävät esiladatut liikennevalo- ja nopeusvalvontakameratiedot päivityksineen ilman tilausta.

# Sijaintien etsiminen ja tallentaminen

Laitteeseen ladatut kartat sisältävät sijainteja, kuten ravintoloita, hotelleja, autopalveluja ja yksityiskohtaisia tietoja kaduista. Minne?-valikosta voit etsiä määränpäitä monella tavalla.

Valitse päävalikosta **Minne?**.

- Voit hakea nopeasti kaikkia laitteessa olevia sijainteja valitsemalla **Haku** (*[Sijainnin etsiminen hakupalkilla](#page-12-0)*, [sivu 7](#page-12-0)).
- Voit etsiä osoitteen valitsemalla **Osoite** (*[Osoitteen etsiminen](#page-12-0)*, sivu 7).
- Voit selata tai hakea esiladattuja kohdepisteitä luokan mukaan valitsemalla **Luokat** (*[Sijainnin etsiminen](#page-15-0) [luokan mukaan](#page-15-0)*, sivu 10).
- Voit hakea eri kaupungin tai alueen läheltä valitsemalla nykyisen hakualueen vierellä (*[Hakualueen](#page-14-0)  [muuttaminen](#page-14-0)*, sivu 9).
- Voit tarkastella ja muokata tallennettuja sijainteja valitsemalla **Tallennettu** (*[Sijaintien tallentaminen](#page-18-0)*, sivu 13).
- Voit tarkastella viimeksi hakutuloksista valitsemiasi sijainteja valitsemalla **Viimeisimmät** (*[Vasta löydettyjen](#page-17-0) [sijaintien tarkasteleminen](#page-17-0)*, sivu 12).
- Voit selata ja hakea Foursquare® kohdepisteitä ja merkitä itsesi niihin valitsemalla **Foursquare®** (*[Foursquare](#page-15-0) [kohdepisteiden hakeminen](#page-15-0)*, sivu 10).
- Voit navigoida tiettyihin maantieteellisiin koordinaatteihin valitsemalla **Koordinaatit** (*[Paikan etsiminen](#page-16-0) [koordinaateilla](#page-16-0)*, sivu 11).

## <span id="page-12-0"></span>Sijainnin etsiminen hakupalkilla

Hakupalkilla voit etsiä sijainteja antamalla luokan, tuotenimen, osoitteen tai kaupungin.

- **1** Valitse **Minne?**.
- **2** Valitse hakupalkissa **Haku**.
- **3** Kirjoita koko hakusana tai sen osa.
	- Ehdotetut hakusanat tulevat näkyviin hakupalkin alle.
- **4** Valitse vaihtoehto:
	- Jos haluat etsiä yrityksen tyyppiä, anna luokan nimi (esim. elokuvateatterit).
	- Jos haluat etsiä yritystä nimen mukaan, kirjoita nimi tai sen osa.
	- Voit hakea lähellä olevaa osoitetta antamalla talonumeron ja kadunnimen.
	- Jos haluat etsiä osoitetta toisesta kaupungista, anna talonumero, kadunnimi, kaupunki ja osavaltio.
	- Jos haluat etsiä kaupungin, anna kaupunki ja osavaltio.
	- Jos haluat etsiä koordinaatteja, anna leveys- ja pituusastekoordinaatit.
- **5** Valitse vaihtoehto:
	- Jos haluat etsiä ehdotetulla hakusanalla, valitse hakusana.
	- Jos haluat etsiä kirjoittamallasi tekstillä, valitse $\mathsf Q$ .
- **6** Valitse tarvittaessa sijainti.

## Osoitteen etsiminen

**HUOMAUTUS:** vaiheiden järjestys saattaa vaihdella laitteeseen ladattujen karttatietojen mukaan.

- **1** Valitse **Minne?**.
- 2 Voit tarvittaessa etsiä läheltä toista kaupunkia tai aluetta valitsemalla <sup>9</sup> Paikan etsiminen läheltä:.
- **3** Valitse **Osoite**.
- **4** Lisää osoitetiedot näytön ohjeiden mukaan.
- **5** Valitse osoite.

## <span id="page-13-0"></span>Sijaintihaun tulokset

Sijaintihaun tulokset näkyvät oletusarvoisesti luettelossa alkaen lähimmästä sijainnista. Voit näyttää lisää tuloksia vierittämällä luetteloa alaspäin.

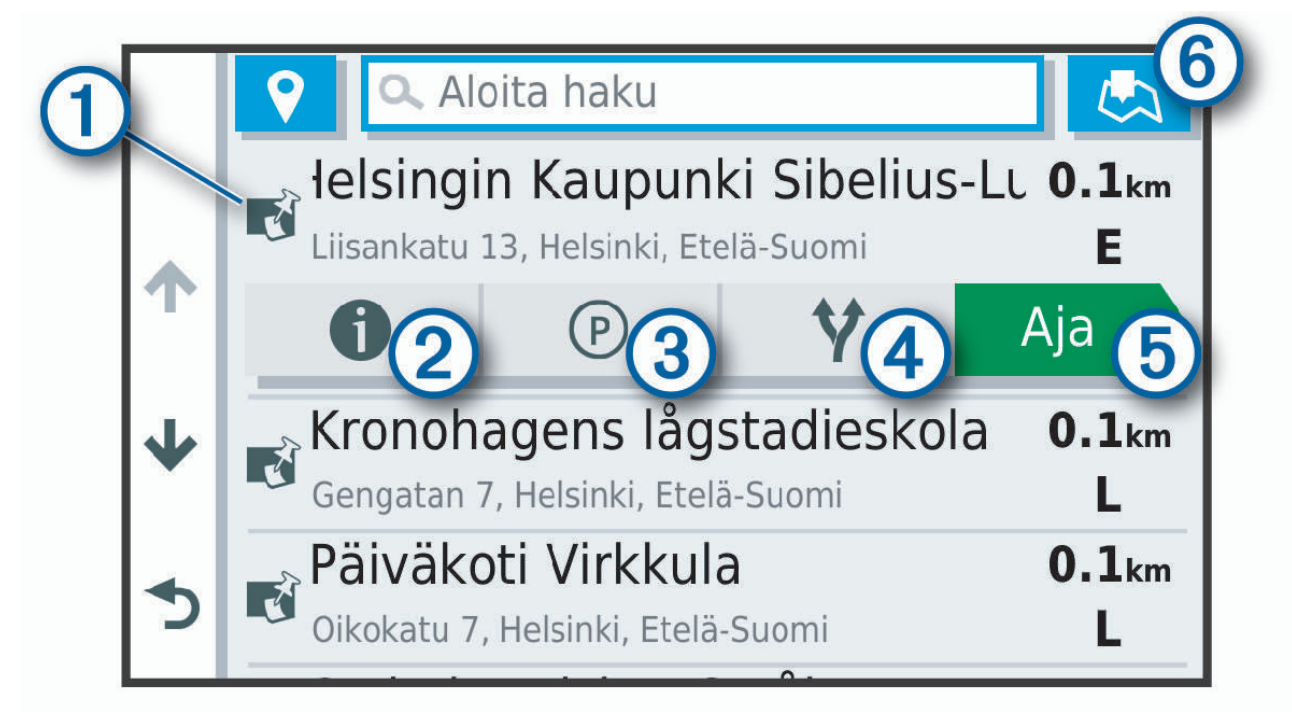

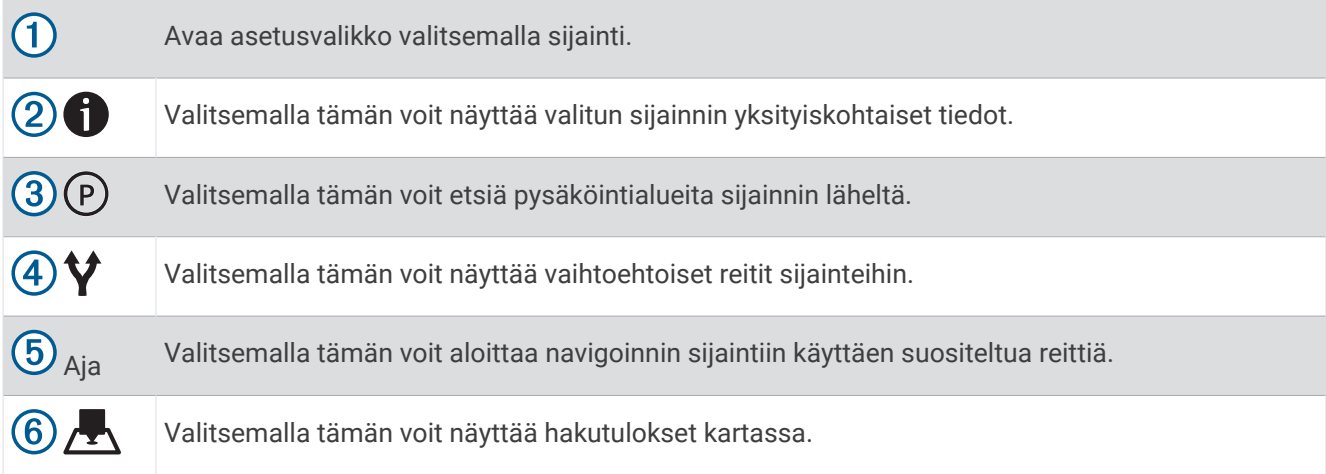

#### <span id="page-14-0"></span>Sijaintihaun tulokset kartassa

Voit näyttää sijaintihaun tulokset kartassa luettelon sijasta.

Valitse sijaintihaun tuloksista . Lähin sijainti näkyy kartan keskikohdassa, ja valitun sijainnin perustiedot näkyvät kartan alareunassa.

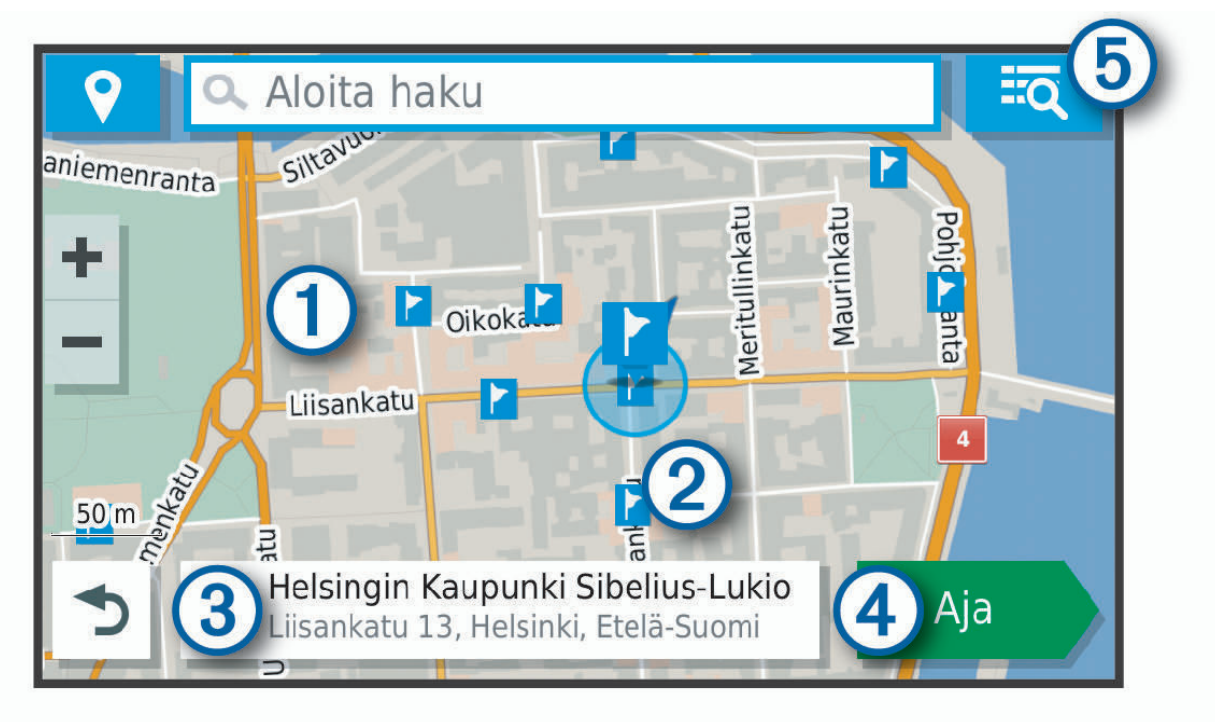

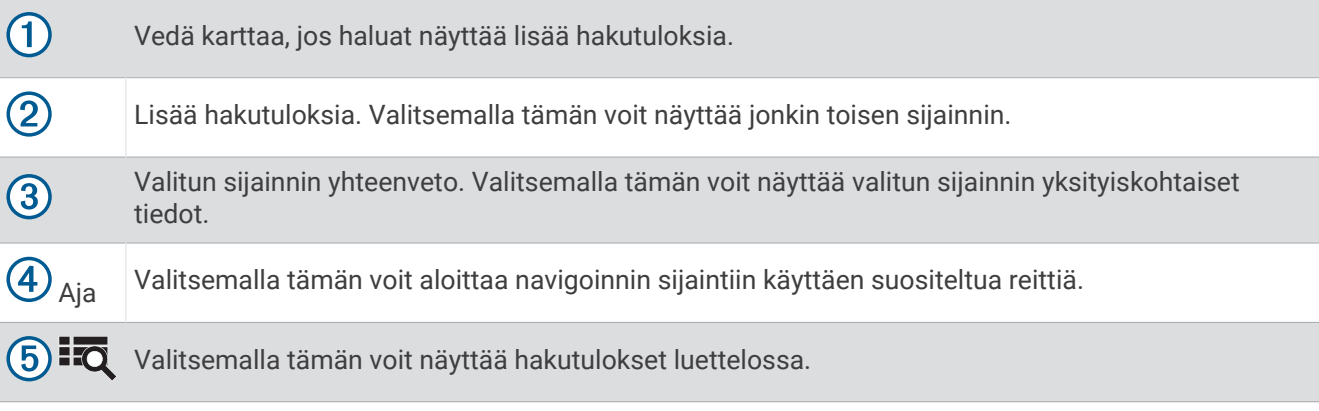

#### Hakualueen muuttaminen

Laite hakee oletusarvoisesti nykyisen sijainnin läheltä. Voit hakea myös muualta, kuten määränpään tai jonkin toisen kaupungin läheltä tai aktiivisen reitin varrelta.

- **1** Valitse **Minne?**.
- 2 Valitse **.**
- **3** Valitse jokin vaihtoehto.

## Kohdepisteet

*HUOMAUTUS*

Vastaat siitä, että tiedät kohdepisteisiin liittyvät sovellettavat säännöt, lait ja säädökset ja noudatat niitä.

Kohdepiste on mahdollisesti hyödyllinen tai kiinnostava paikka. Kohdepisteet on järjestetty luokittain, ja ne voivat sisältää suosittuja kohteita, kuten huoltoasemia, ravintoloita, hotelleja ja viihdeareenoita.

#### <span id="page-15-0"></span>Sijainnin etsiminen luokan mukaan

- **1** Valitse **Minne?**.
- **2** Valitse luokka tai valitse **Luokat**.
- **3** Valitse tarvittaessa aliluokka.
- **4** Valitse sijainti.

#### Hakeminen luokasta

Kun olet tehnyt kohdepistehaun, joissakin luokissa saattaa näkyä pikahakuluettelo, jossa näkyvät viimeisimmät neljä valitsemaasi määränpäätä.

- **1** Valitse **Minne?** > **Luokat**.
- **2** Valitse luokka.
- **3** Valitse vaihtoehto:
	- Valitse määränpää näytön oikean reunan pikahakuluettelosta. Pikahakuluettelo sisältää valitusta luokasta viimeksi löydetyt sijainnit.
	- Valitse tarvittaessa aliluokka ja määränpää.

#### **Foursquare**

#### *HUOMAUTUS*

Garmin ei vastaa Foursquare tietojen tarkkuudesta eikä ajantasaisuudesta.

Vastaat siitä, että tiedät kohdepisteisiin liittyvät sovellettavat säännöt, lait ja säädökset ja noudatat niitä.

Foursquare on sijaintiperustainen yhteisöpalvelu. Laite sisältää miljoonia esiladattuja Foursquare kohdepisteitä, jotka osoittaa sijaintihakutuloksissa näkyvä Foursquare logo.

#### Foursquare kohdepisteiden hakeminen

Voit hakea laitteeseen ladattuja Foursquare kohdepisteitä.

Valitse **Minne?** > **Foursquare®**.

#### Foursquare sijainnin tietojen tarkasteleminen

Voit tarkastella Foursquare sijaintitietoja ja käyttäjien luokituksia.

**1** Valitse sijaintihaun tuloksista Foursquare kohdepiste.

2 Valitse  $\bigoplus$ .

#### Tripadvisor®

#### *HUOMAUTUS*

Garmin ei vastaa Tripadvisor tietojen tarkkuudesta eikä ajantasaisuudesta.

Vastaat siitä, että tiedät kohdepisteisiin liittyvät sovellettavat säännöt, lait ja säädökset ja noudatat niitä.

Laite sisältää Tripadvisor matkustajaluokituksia. Tripadvisor luokitukset näkyvät automaattisesti hakutuloksissa ravintoloiden, hotellien ja nähtävyyksien kohdalla. Voit myös etsiä lähellä olevia Tripadvisor kohdepisteitä ja lajitella etäisyyden tai suosituimmuuden mukaan.

#### Tripadvisor kohdepisteiden etsiminen

- **1** Valitse **Minne?** > **Luokat** > **TripAdvisor**.
- **2** Valitse luokka.

Lähellä olevien luokan Tripadvisor kohdepisteiden luettelo tulee näyttöön.

**3** Voit lajitella tulokset etäisyyden tai suosituimmuuden mukaan valitsemalla **Lajittele tulokset** (valinnainen).

#### <span id="page-16-0"></span>Navigoiminen paikassa sijaitseviin kohdepisteisiin

**HUOMAUTUS:** ominaisuus ei ehkä ole käytettävissä kaikilla alueilla eikä kaikissa tuotemalleissa.

Voit luoda reitin suuremmassa paikassa sijaitsevaan kohdepisteeseen, kuten yksittäiseen kauppaan kauppakeskuksessa tai tiettyyn terminaaliin lentokentällä.

- **1** Valitse **Minne?** > **Haku**.
- **2** Valitse vaihtoehto:
	- Hae paikkaa kirioittamalla sen nimi tai osoite, valitsemalla  ${\mathsf Q}$  ia siirtymällä vaiheeseen 3.
	- Hae kohdepistettä kirioittamalla sen nimi, valitsemalla  ${\mathsf Q}$  ia siirtymällä vaiheeseen 5.
- **3** Valitse paikka.

Paikan alapuolelle tulee näkyviin luettelo luokkia, kuten ravintolat, vuokra-autot tai terminaalit.

- **4** Valitse luokka.
- **5** Valitse kohdepiste ja valitse **Aja**.

Laite luo reitin kohdepistettä lähimpänä olevalle pysäköintialueelle tai sisäänkäynnille. Kun saavut määränpäähän, ruutulippu osoittaa suositellun pysäköintialueen. Merkitty piste osoittaa kohdepisteen sijainnin paikassa.

#### Tutustuminen paikkaan

**HUOMAUTUS:** ominaisuus ei ehkä ole käytettävissä kaikilla alueilla eikä kaikissa tuotemalleissa.

Voit näyttää kussakin paikassa sijaitsevien kohdepisteiden luettelon.

- **1** Valitse paikka.
- **2** Valitse > **Tutustu paikkaan**.

## Hakutyökalut

Hakutyökaluilla voit hakea tietyntyyppisiä sijainteja vastaamalla näyttöön tuleviin kehotteisiin.

#### Risteyksen etsiminen

Voit etsiä risteystä kahden kadun, moottoritien tai muun tien väliltä.

- **1** Valitse **Minne?** > **Luokat** > **Risteykset**.
- **2** Lisää katutiedot näytön ohjeiden mukaan.
- **3** Valitse risteys.

#### Paikan etsiminen koordinaateilla

Voit etsiä sijainnin leveys- ja pituuspiirien koordinaateilla.

- **1** Valitse **Minne?** > **Koordinaatit**.
- **2** Valitse tarvittaessa ia muuta koordinaattien muotoa tai datumia.
- **3** Anna pituus- ja leveysasteen koordinaatit.
- **4** Valitse **Katso kartalla**.

## Pysäköinti

#### Pysäköintipaikkojen etsiminen nykyisen sijainnin läheltä

- **1** Valitse **Minne?** > **Luokat** > **Pysäköinti**.
- **2** Valitse pysäköintipaikka.
- **3** Valitse **Aja**.

### <span id="page-17-0"></span>Pysäköintipaikkojen etsiminen tietyn sijainnin läheltä

- **1** Valitse **Minne?**.
- **2** Etsi sijaintia.
- **3** Valitse sijainti hakutuloksista.
- 4 Valitse  $(P)$ .

Näyttöön tulee luettelo valitun sijainnin lähellä olevista pysäköintialueista.

- **5** Valitse pysäköintipaikka.
- **6** Valitse **Aja**.

## Vasta löydettyjen sijaintien tarkasteleminen

Laite säilyttää viimeisimmät 50 löytämääsi sijaintia.

Valitse **Minne?** > **Viimeisimmät**.

#### Viimeksi löydettyjen paikkojen luettelon tyhjentäminen

Valitse **Minne?** > **Viimeisimmät** > > **Tyhjennä** > **Kyllä**.

## Nykyisen sijainnin tietojen tarkasteleminen

Nykysijainti-sivulla voit näyttää tietoja nykyisestä sijainnista. Tämä on hyödyllinen ominaisuus, jos joudut kertomaan sijaintisi esimerkiksi ensiapuhenkilökunnalle.

Valitse ajoneuvo kartassa.

#### Hätäpalvelujen ja huoltoasemien etsiminen

Minne?-sivulla voit etsiä lähellä olevia sairaaloita, poliisiasemia tai huoltoasemia.

- **1** Valitse ajoneuvo kartassa.
- **2** Valitse **Sairaalat**, **Poliisiasemat** tai **Polttoaine**. **HUOMAUTUS:** jotkin palveluluokat eivät ole käytettävissä kaikilla alueilla. Valitun palveluluokan sijaintiluettelo avautuu lähimmät sijainnit ylimpänä.
- **3** Valitse sijainti.
- **4** Valitse vaihtoehto:
	- Navigoi sijaintiin valitsemalla **Aja**.
	- $\cdot$  Voit näyttää puhelinnumeron ja muut sijainnin tiedot valitsemalla  $\bullet$ .

#### Ajo-ohjeiden saaminen nykysijaintiin

Jos sinun on annettava ajo-ohjeet nykyiseen sijaintiisi, laite antaa ajo-ohjeita.

- **1** Valitse ajoneuvo kartassa.
- **2** Valitse > **Ohjeet luokseni**.
- **3** Valitse aloituspaikka.
- **4** Valitse **Valitse**.

## Pikakuvakkeen lisääminen

Minne?-valikkoon voi lisätä pikakuvakkeita. Pikakuvake voi viitata sijaintiin, luokkaan tai hakutyökaluun. Minne?-valikossa voi olla enintään 36 pikakuvaketta.

- **1** Valitse **Minne?** > **Lisää pikavalinta**.
- **2** Valitse kohde.

#### <span id="page-18-0"></span>Pikakuvakkeen poistaminen

- **1** Valitse **Minne?** > > **Poista pikakuvake**.
- **2** Valitse poistettava pikakuvake.
- **3** Vahvista valitsemalla pikakuvake uudelleen.
- **4** Valitse **Valmis**.

## Sijaintien tallentaminen

#### Sijainnin tallentaminen

- **1** Hae sijaintia (*[Sijainnin etsiminen luokan mukaan](#page-15-0)*, sivu 10).
- **2** Valitse sijainti hakutuloksista.
- **3** Valitse  $\bigoplus$  > Tallenna.
- **4** Kirjoita nimi ja valitse **Valmis**.

#### Nykyisen sijainnin tallentaminen

- **1** Kosketa ajoneuvokuvaketta kartassa.
- **2** Valitse **Tallenna**.
- **3** Kirjoita nimi ja valitse **Valmis**.
- **4** Valitse **OK**.

#### Tallennetun sijainnin muokkaaminen

- **1** Valitse **Minne?** > **Tallennettu**.
- **2** Valitse tarvittaessa luokka.
- **3** Valitse sijainti.
- 4 Valitse  $\bigoplus$ .
- **5** Valitse > **Muokkaa**.
- **6** Valitse vaihtoehto:
	- Valitse **Nimi**.
	- Valitse **Puhelinnumero**.
	- Valitsemalla **Luokat** voit liittää luokkia tallennettuun sijaintiin.
	- Valitsemalla **Vaihda karttasymboli** voit vaihtaa tallennetun sijainnin symbolin kartassa.
- **7** Muokkaa tietoja.
- **8** Valitse **Valmis**.

#### Luokkien liittäminen tallennettuun sijaintiin

Voit järjestää tallennettuja sijainteja lisäämällä mukautettuja luokkia.

**HUOMAUTUS:** luokat näkyvät tallennettujen sijaintien valikossa, kun olet tallentanut vähintään 12 sijaintia.

#### **1** Valitse **Minne?** > **Tallennettu**.

- **2** Valitse sijainti.
- 3 Valitse $\bigoplus$ .
- **4** Valitse > **Muokkaa** > **Luokat**.
- **5** Anna yksi tai useampia luokan nimiä pilkulla erotettuina.
- **6** Valitse ehdotettu luokka tarvittaessa.
- **7** Valitse **Valmis**.

#### <span id="page-19-0"></span>Tallennetun sijainnin poistaminen

**HUOMAUTUS:** poistettuja sijainteja ei voi palauttaa.

- **1** Valitse **Minne?** > **Tallennettu**.
- 2 Valitse  $\equiv$  > Poista tallennetut paikat.
- **3** Valitse poistettavien tallennettujen sijaintien valintaruudut ja valitse **Poista**.

# Navigoiminen määränpäähän

## **Reitit**

Reitti on väylä nykyisestä sijainnistasi vähintään yhteen määränpäähän.

- Laite laskee suositeltavan reitin määränpäähän määrittämiesi asetusten mukaan, kuten reitin laskentatilan (*[Reitin laskentatilan vaihtaminen](#page-23-0)*, sivu 18) ja vältettävien kohteiden mukaan (*[Viiveiden, tiemaksujen ja](#page-23-0) [alueiden välttäminen](#page-23-0)*, sivu 18).
- Voit aloittaa navigoinnin määränpäähän nopeasti käyttämällä suositeltua reittiä tai valita vaihtoehtoisen reitin (*Reitin aloittaminen*, sivu 14).
- Jos haluat käyttää tai välttää tiettyjä teitä, voit mukauttaa reittiä (*[Reitin muodostaminen](#page-22-0)*, sivu 17).
- Voit lisätä reitille useita määränpäitä (*[Sijainnin lisääminen reitille](#page-22-0)*, sivu 17).

## Reitin aloittaminen

- **1** Valitse **Minne?** ja etsi sijainti (*[Sijaintien etsiminen ja tallentaminen](#page-11-0)*, sivu 6).
- **2** Valitse sijainti.
- **3** Valitse vaihtoehto:
	- Aloita navigointi käyttämällä suositeltua reittiä valitsemalla **Aja**.
	- Valitse vaihtoehtoinen reitti valitsemalla  $\blacklozenge$  ja valitsemalla reitti. Vaihtoehtoiset reitit näkyvät kartan oikealla puolella.
	- Voit muokata reitin kulkua valitsemalla > **Muokkaa reittiä** ja lisäämällä reitille muotopisteitä (*[Reitin](#page-22-0) [muodostaminen](#page-22-0)*, sivu 17).

Laite laskee reitin sijaintiin ja opastaa sinua ääniopasteiden ja kartan tietojen avulla (*[Reittisi kartalla](#page-20-0)*, sivu 15). Reitillä olevien pääteiden esikatselu näkyy kartan reunassa usean sekunnin ajan.

Jos sinun tarvitsee pysähtyä muissa määränpäissä, voit lisätä ne reitille (*[Sijainnin lisääminen reitille](#page-22-0)*, sivu 17).

#### Reitin aloittaminen kartan avulla

Voit aloittaa reitin valitsemalla sijainnin kartassa.

- **1** Valitse **Näytä kartta**.
- **2** Näytä etsittävä alue vetämällä ja zoomaamalla karttaa.
- **3** Tarvittaessa voit suodattaa näkyvät kohdepisteet luokan mukaan valitsemalla **Q**. Sijaintimerkinnät (**11** tai sininen piste) näkyvät kartassa.
- **4** Valitse vaihtoehto:
	- Valitse paikkamerkki.
	- Valitse piste, kuten katu, risteys tai osoite.
- **5** Valitse **Aja**.

#### Palaaminen kotiin

Kun aloitat reitin kotiin ensimmäisen kerran, laite kehottaa antamaan kotisijainnin.

- **1** Valitse **Minne?** > **Menen kotiin**.
- **2** Anna kotisijainti tarvittaessa.

#### <span id="page-20-0"></span>Kotisijainnin muokkaaminen

- **1** Valitse **Minne?** > > **Aseta kotisijainti**.
- **2** Anna kotisijainti.

## Reittisi kartalla

Laite opastaa sinua ajaessasi määränpäähän ääniopasteiden ja kartan tietojen avulla. Seuraavan käännöksen tai liittymän tai muun toiminnon ohjeet näkyvät kartan yläreunassa.

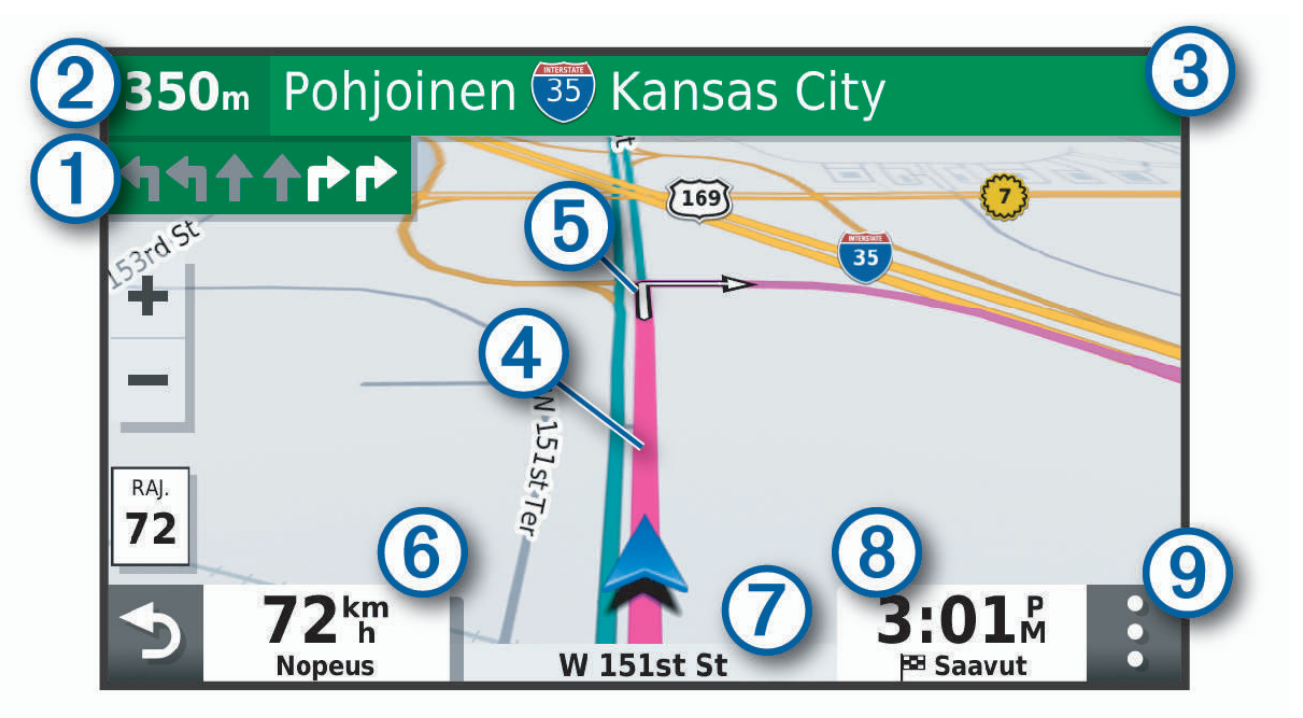

Reitin seuraava toiminto. Osoittaa seuraavan käännöksen, liittymän tai muun toiminnon ja käytettävän ſ kaistan, jos tieto on saatavilla.

- $(2)$ Etäisyys seuraavaan toimintoon.
- $\mathbf{3}$ Seuraavaan toimintoon liittyvän kadun tai liittymän nimi.
- $\boldsymbol{(4)}$ Reitti korostettuna kartassa.
- 5 Reitin seuraava toiminto. Kartassa olevat nuolet osoittavat tulevien toimintojen sijainnin.
- $(6)$ Ajoneuvon nopeus.
- Ajamasi tien nimi. 7
- Arvioitu saapumisaika.
- (8) **VIHJE:** voit muuttaa kentän tietoja koskettamalla kenttää (*[Kartan tietokentän muuttaminen](#page-29-0)*, sivu 24).
- $\left( 9\right)$  Karttatyökalut. Työkaluilla voit näyttää lisätietoja reitistäsi tai ympäristöstä.

#### <span id="page-21-0"></span>Käännösten ja ajo-ohjeiden tarkasteleminen

Reitin navigoinnin aikana voit tarkastella edessäpäin olevia käännöksiä, kaistanvaihtoja tai muita reitin ajoohieita.

- **1** Valitse kartassa vaihtoehto:
	- Voit näyttää edessäpäin olevat käännökset ja ajo-ohjeet navigoidessasi valitsemalla > **Käännökset**. Karttatyökalu näyttää seuraavat neljä käännöstä tai ajo-ohjeet kartan vierellä. Luettelo päivittyy automaattisesti, kun navigoit reittiä.
	- Voit näyttää koko reitin käännökset ja ajo-ohjeet valitsemalla kartan yläreunan tekstipalkin.
- **2** Valitse käännös tai ajo-ohje (valinnainen).

Näet yksityiskohtaiset tiedot. Pääteiden risteysten kuvat voivat tulla näyttöön, jos ne ovat käytettävissä.

#### Koko reitin näyttäminen kartassa

- **1** Kun navigoit reittiä, valitse jokin kohta kartassa.
- **2** Valitse .

## Saapuminen määränpäähän

Kun lähestyt määränpäätä, laite opastaa sinut perille näyttämällä tietoja.

- <sup>M</sup>osoittaa määränpään sijainnin kartassa, ja ääniopastus ilmoittaa, että lähestyt määränpäätä.
- Kun lähestyt joitakin määränpäitä, laite kehottaa automaattisesti etsimään pysäköintipaikkaa. Voit etsiä lähellä olevia pysäköintialueita valitsemalla Kyllä (*Pysäköiminen määränpään lähelle*, sivu 16).
- Kun pysähdyt määränpäässä, laite lopettaa reitin automaattisesti. Jos laite ei havaitse saapumistasi automaattisesti, voit lopettaa reitin valitsemalla Pysäytä.

## Pysäköiminen määränpään lähelle

Laite voi auttaa sinua etsimään pysäköintipaikan määränpään läheltä. Kun lähestyt joitakin määränpäitä, laite kehottaa automaattisesti etsimään pysäköintipaikkaa.

- **1** Valitse vaihtoehto:
	- Etsi pysäköintitilaa läheltä valitsemalla kehotettaessa **Kyllä**.
	- Jos laite ei ehdota pysäköintipaikkoja, valitse **Minne?** > **Luokat** > **Pysäköinti** ja valitse > **Määränpää**.
- **2** Valitse pysäköintipaikka ja **Aja** > **Lisää seuraavaksi pysähdykseksi**.

Laite opastaa sinut pysäköintialueelle.

## <span id="page-22-0"></span>Aktiivisen reitin muuttaminen

#### Sijainnin lisääminen reitille

Jotta voit lisätä sijainnin reitille, sinun on navigoitava reittiä (*[Reitin aloittaminen](#page-19-0)*, sivu 14).

Voit lisätä sijainteja reitin keskelle tai loppuun. Voit lisätä esimerkiksi huoltoaseman seuraavaksi määränpääksi reitille.

**VIHJE:** jos haluat luoda monimutkaisia reittejä, jotka sisältävät useita määränpäitä tai aikataulutettuja pysähdyksiä, voit suunnitella, ajoittaa ja tallentaa reittejä matkasuunnittelulla (*[Matkan suunnitteleminen](#page-33-0)*, [sivu 28\)](#page-33-0).

- **1** Valitse kartassa > **Minne?**.
- **2** Hae sijaintia (*[Sijaintien etsiminen ja tallentaminen](#page-11-0)*, sivu 6).
- **3** Valitse sijainti.
- **4** Valitse **Aja**.
- **5** Valitse vaihtoehto:
	- Voit lisätä sijainnin seuraavaksi määränpääksi reitille valitsemalla **Lisää seuraavaksi pysähdykseksi**.
	- Voit lisätä sijainnin reitin loppuun valitsemalla **Lisää viimeiseksi pysähdykseksi**.
	- Voit lisätä sijainnin ja muuttaa reitin määränpäiden järjestystä valitsemalla **Lisää aktiiviselle reitille**.

Laite lisää sijainnin, laskee reitin uudelleen ja opastaa sinut määränpäihin järjestyksessä.

#### Reitin muodostaminen

Jotta voit muodostaa reitin, sinun on aloitettava reitti (*[Reitin aloittaminen](#page-19-0)*, sivu 14).

Voit muuttaa reittiä muodostamalla sen manuaalisesti. Siten voit ohjata reitin tietylle tielle tai tietyn alueen läpi lisäämättä siihen määränpäitä.

- **1** Valitse jokin kartan kohta.
- **2** Valitse **2**

Laite siirtyy reitin muodostustilaan.

**3** Valitse jokin sijainti kartalla.

**VIHJE:** valitsemalla **v**oit lähentää karttaa ja valita tarkemman sijainnin.

Laite laskee reitin uudelleen siten, että se kulkee valitun sijainnin kautta.

- **4** Valitse tarvittaessa vaihtoehto:
	- Voit lisätä muodostuspisteitä reitille valitsemalla lisää sijainteja kartassa.
	- Voit poistaa muodostuspisteen valitsemalla  $\vec{\mathbf{X}}$ .
- **5** Kun reitin muodostus on valmis, valitse **Aja**.

#### Kiertotien käyttäminen

Voit kiertää tietyn matkan päästä reitistä tai kiertää tietyt tiet. Tämä on hyödyllistä, jos reitillä on rakennustyömaita, suljettuja teitä tai heikot tieolosuhteet.

**1** Valitse kartassa > **Muokkaa reittiä**.

**VIHJE:** jos Muokkaa reittiä -työkalu ei ole karttatyökalujen valikossa, voit lisätä sen.

- **2** Valitse vaihtoehto:
	- Voit kiertää tietyn matkan päästä reitistä valitsemalla **Kiertotie matkan mukaan**.
	- Voit kiertää reitin tietyn tien ympäri valitsemalla **Kiertotie tien mukaan**.
	- Voit etsiä uuden reitin valitsemalla **Kiertotie**.

#### <span id="page-23-0"></span>Reitin laskentatilan vaihtaminen

- **1** Valitse **Asetukset** > **Navigointi** > **Laskentatila**.
- **2** Valitse vaihtoehto:
	- Valitsemalla **Nopeampi matka** -asetuksen voit laskea reittejä, jotka ovat nopeita ajaa, vaikka etäisyys ei ehkä olekaan lyhin mahdollinen.
	- Valitsemalla **Linnuntie** voit laskea reitit pisteestä pisteeseen huomioimatta teitä.
	- Valitsemalla **Lyhyempi matka** -asetuksen voit laskea reittejä, joiden pituus on lyhin mahdollinen, vaikka ajoaika ei ehkä olekaan lyhin mahdollinen.

## Reitin pysäyttäminen

Valitse kartassa > **Pysäytä**.

## Suositeltujen reittien käyttäminen

Tämän toiminnon käyttäminen edellyttää vähintään yhden sijainnin tallentamista ja matkustushistoriaominaisuuden käyttöönottoa (*[Laite- ja yksityisyysasetukset](#page-37-0)*, sivu 32).

Toiminnon myTrends™ avulla laite pyrkii ennustamaan määränpään matkustushistorian, viikonpäivän ja kellonajan perusteella. Kun olet ajanut tallennettuun sijaintiin useita kertoja, kartan navigointipalkissa voidaan näyttää kyseinen sijainti, arvioitu ajoaika sekä liikennetiedot.

Näet suositellun reitin sijaintiin valitsemalla navigointipalkin.

## Viiveiden, tiemaksujen ja alueiden välttäminen

#### Ruuhkien välttäminen reitillä

Jotta voit välttää ruuhkia, sinun on vastaanotettava liikennetietoja (*[Liikennetietojen vastaanottaminen](#page-31-0) [älypuhelimella](#page-31-0)*, sivu 26).

Laite optimoi reitin oletusarvoisesti ja välttää ruuhkia automaattisesti. Jos olet poistanut asetuksen käytöstä liikenneasetuksista (*[Liikenneasetukset](#page-37-0)*, sivu 32), voit tarkastella ja välttää ruuhkia manuaalisesti.

- **1** Valitse reitin navigoimisen aikana > **Liikenne**.
- **2** Valitse **Vaihtoe. reitti**, jos se on käytettävissä.
- **3** Valitse **Aja**.

#### Tietullien välttäminen

Laite voi välttää reititystä maksullisille alueille, kuten tietulliteille, maksullisille silloille tai ruuhkaisille alueille. Laite saattaa silti sisällyttää reitille maksullisen alueen, jos muita järkeviä reittejä ei ole käytettävissä.

- **1** Valitse **Asetukset** > **Navigointi**.
- **2** Valitse vaihtoehto:

**HUOMAUTUS:** valikko muuttuu alueen ja laitteen karttatietojen mukaan.

- Valitse **Tietullit**.
- Valitse **Tietullit ja -maksut** > **Tietullit**.
- **3** Valitse vaihtoehto:
	- Jos haluat, että laite kysyy aina ennen reitittämistä maksulliselle alueelle, valitse **Kysy aina**.
	- Voit välttää maksullisia alueita aina valitsemalla **Vältä**.
	- Voit sallia maksulliset alueet aina valitsemalla **Salli**.
- **4** Valitse **Tallenna**.

#### <span id="page-24-0"></span>Tietullitarrojen välttäminen

Jos laitteen karttatiedoissa on yksityiskohtaisia tietullitarratietoja, voit välttää tai sallia tietullitarroja vaativat tiet kussakin maassa.

**HUOMAUTUS:** tämä toiminto ei ole käytettävissä kaikilla alueilla.

- **1** Valitse **Asetukset** > **Navigointi** > **Tietullit ja -maksut** > **Tietullitarrat**.
- **2** Valitse maa.
- **3** Valitse vaihtoehto:
	- Jos haluat, että laite kysyy aina ennen reitittämistä tietullitarroja vaativalle alueelle, valitse **Kysy aina**.
	- Jos haluat aina välttää tietullitarroja vaativat tiet, valitse **Vältä**.
	- Jos haluat aina sallia tietullitarroja vaativat tiet, valitse **Salli**.
- **4** Valitse **Tallenna**.

#### Tien ominaisuuksien välttäminen

- **1** Valitse **Asetukset** > **Navigointi** > **Vältettävät**.
- **2** Valitse reiteillä vältettävät tien ominaisuudet ja valitse **OK**.

#### Ympäristövyöhykkeiden välttäminen

Laite voi välttää alueita, joilla on voimassa ajoneuvoa koskevia ympäristö- tai päästörajoituksia.

- **1** Valitse **Asetukset** > **Navigointi** > **Ympäristövyöhykkeet**.
- **2** Valitse vaihtoehto:
	- Jos haluat, että laite kysyy aina ennen reitittämistä ympäristövyöhykkeelle, valitse **Kysy aina**.
	- Voit välttää ympäristövyöhykkeitä aina valitsemalla **Vältä**.
	- Voit sallia ympäristövyöhykkeet aina valitsemalla **Salli**.
- **3** Valitse **Tallenna**.

#### Mukautettavat vältettävät reitit

Mukautettavien vältettävien reittien avulla voit valita tiettyjä alueita tai tieosuuksia, joita vältetään. Kun laite laskee reittiä, se välttää kyseisiä alueita ja teitä, kunhan muitakin järkeviä vaihtoehtoja on käytettävissä.

#### Tien välttäminen

- **1** Valitse **Asetukset** > **Navigointi** > **Mukautettavat vältettävät reitit**.
- **2** Valitse tarvittaessa **Lisää vältettävä reitti**.
- **3** Valitse **Lisää vältettävä tie**
- **4** Valitse vältettävän tieosuuden aloituspiste ja sen jälkeen **Seuraava**.
- **5** Valitse tieosuuden lopetuspiste ja sen jälkeen **Seuraava**.
- **6** Valitse **Valmis**.

#### Alueen välttäminen

- **1** Valitse **Asetukset** > **Navigointi** > **Mukautettavat vältettävät reitit**.
- **2** Valitse tarvittaessa **Lisää vältettävä reitti**.
- **3** Valitse **Lisää vältettävä alue**
- **4** Valitse vältettävän alueen vasen ylänurkka ja valitse **Seuraava**.
- **5** Valitse vältettävän alueen oikea alanurkka ja valitse **Seuraava**.
- Valittu alue näkyy kartalla varjostettuna.
- **6** Valitse **Valmis**.

#### <span id="page-25-0"></span>Mukautetun vältettävän poistaminen käytöstä

Voit poistaa mukautetun vältettävän reitin käytöstä poistamatta itse reittiä.

- **1** Valitse **Asetukset** > **Navigointi** > **Mukautettavat vältettävät reitit**.
- **2** Valitse vältettävä reitti.
- **3** Valitse > **Poista käytöstä**.

#### Mukautettavien vältettävien reittien poistaminen

- **1** Valitse **Asetukset** > **Navigointi** > **Mukautettavat vältettävät reitit**.
- **2** Valitse vaihtoehto:
	- Poista kaikki mukautetut vältettävät valitsemalla  $\vec{\mathbf{\Omega}}$ .
	- Poista yksi mukautettu vältettävä valitsemalla se ja valitsemalla > **Poista**.

## Navigoiminen poissa tieltä

Jos et navigoi teitä pitkin, voit käyttää Pois tieltä -tilaa.

- **1** Valitse **Asetukset** > **Navigointi**.
- **2** Valitse **Laskentatila** > **Linnuntie** > **Tallenna**.

Seuraava reitti lasketaan suorana viivana sijaintiin.

# Kartan käyttäminen

Kartan avulla voit navigoida reittejä (*[Reittisi kartalla](#page-20-0)*, sivu 15) tai näyttää kartan ympäristöstäsi, kun mikään reitti ei ole aktiivinen.

- **1** Valitse **Näytä kartta**.
- **2** Valitse jokin kartan kohta.
- **3** Valitse vaihtoehto:
	- Voit siirtää karttaa vasemmalle, oikealle, ylös ja alas vetämällä.
	- $\cdot$  Lähennä tai loitonna valitsemalla  $\blacktriangleright$  tai  $\blacktriangleright$
	- Voit vaihtaa North Up -näkymästä 3D-näkymään valitsemalla  $\blacktriangle$ .
	- Voit suodattaa näkyvät kohdepisteet luokan mukaan valitsemalla  $\mathsf Q$ .
	- Aloita reitti valitsemalla sijainti kartassa ja valitsemalla **Aja** (*[Reitin aloittaminen kartan avulla](#page-19-0)*, sivu 14).

## <span id="page-26-0"></span>Karttatyökalut

Karttatyökaluilla voit käyttää nopeasti tietoja ja laitteen toimintoja, kun tarkastelet karttaa. Kun aktivoit karttatyökalun, se näkyy paneelissa kartan reunassa.

**Pysäytä**: lopettaa aktiivisen reitin navigoinnin.

**Muokkaa reittiä**: voit ajaa kiertotietä tai ohittaa sijainteja reitillä (*[Aktiivisen reitin muuttaminen](#page-22-0)*, sivu 17). **Mykistä**: mykistää pää-äänenvoimakkuuden.

**Kaupungit edessäpäin**: näyttää edessäpäin aktiivisella reitillä tai moottoritien varrella olevat kaupungit ja palvelut (*[Kaupungit edessäpäin](#page-27-0)*, sivu 22).

**Edellä**: näyttää edessäpäin reitillä tai tiellä olevat sijainnit (*Edessä olevat*, sivu 21).

- **Liikenne**: näyttää reitin tai alueen liikenneolosuhteet (*[Edessäpäin olevan liikenteen tarkasteleminen](#page-29-0)*, sivu 24). Ominaisuus ei ole käytettävissä kaikilla alueilla eikä kaikkiin laitemalleihin.
- **Matkatiedot**: näyttää mukautettavia matkatietoja, kuten nopeuden tai matkan (*[Matkatietojen näyttäminen](#page-27-0) [kartassa](#page-27-0)*, sivu 22).
- **Käännökset**: näyttää edessäpäin olevien reitin käännösten luettelon (*[Käännösten ja ajo-ohjeiden](#page-21-0)  [tarkasteleminen](#page-21-0)*, sivu 16).

**Sää**: näyttää alueen sääolosuhteet.

**photoLive**: näyttää reaaliaikaiset liikennekamerat photoLive-tilauksestasi.

**Ilmoita kamera**: voit ilmoittaa valvonta- tai liikennevalokamerasta. Työkalu on käytettävissä ainoastaan, kun laitteessa on valvonta- tai liikennevalokameratietoja ja olet yhteydessä Garmin Drive sovellukseen (*[Reaaliaikaiset palvelut, Liikenne ja älypuhelinominaisuudet](#page-30-0)*, sivu 25).

#### Karttatyökalun tarkasteleminen

- **1** Valitse kartasta :.
- **2** Valitse karttatyökalu.

Karttatyökalu näkyy paneelissa kartan reunassa.

**3** Kun haluat lopettaa karttatyökalun käytön, valitse X.

## Edessä olevat

Edellä -työkalu antaa tietoja edessäpäin olevista sijainneista reitillä tai tiellä, jolla ajat. Voit tarkastella edessäpäin olevia kohdepisteitä luokittain, esimerkiksi ravintoloita, huoltoasemia ja levähdysalueita. Voit mukauttaa kolmea Edellä -työkalussa näkyvää luokkaa.

#### Edessäpäin olevien sijaintien näyttäminen

**1** Valitse kartassa > **Edellä**.

Matkan aikana karttatyökalussa näkyy tien tai reitin seuraava sijainti kolmessa luokassa. Kun et aja, kolmen luokan nimet näkyvät karttatyökalussa.

- **2** Valitse vaihtoehto:
	- Jos luokat näkyvät karttatyökalussa, voit näyttää lähellä olevat kunkin luokan sijainnit valitsemalla luokan.
	- Jos edessäpäin olevat sijainnit näkyvät karttatyökalussa, voit näyttää sijainnin tiedot tai aloittaa reitin sijaintiin valitsemalla sijainnin.

#### <span id="page-27-0"></span>Edessä olevat **‑**luokkien mukauttaminen

Voit muuttaa Edellä -työkalussa näkyviä sijaintiluokkia.

- **1** Valitse kartassa > **Edellä**.
- **2** Valitse luokka.
- 3 Valitse
- **4** Valitse vaihtoehto:
	- Voit siirtää luokkaa ylös- tai alaspäin luettelossa valitsemalla luokan nimen vierellä olevan nuolen ja vetämällä sitä.
	- Voit muuttaa luokkaa valitsemalla sen.
	- Voit luoda mukautetun luokan valitsemalla luokan, valitsemalla **Mukautettu haku** ja kirjoittamalla yrityksen tai luokan nimen.
- **5** Valitse **Tallenna**.

## Kaupungit edessäpäin

Kun ajat moottoritietä tai navigoit reittiä, joka sisältää moottoritien, Kaupungit edessäpäin -työkalu näyttää tietoja moottoritien varrella olevista kaupungeista. Karttatyökalu näyttää kunkin kaupungin kohdalla matkan moottoritien liittymään ja käytettävissä olevat palvelut vastaavasti kuin moottoriteiden tienviitoissa.

#### Edessäpäin olevien kaupunkien ja liittymäpalvelujen tarkasteleminen

**1** Valitse kartasta :.

Kun ajat moottoritietä tai aktiivista reittiä, karttatyökalussa näkyy tietoja edessäpäin olevista kaupungeista ja liittymistä.

**2** Valitse kaupunki.

Laite näyttää luettelon valitun kaupungin liittymässä sijaitsevista kohdepisteistä, kuten huoltoasemista, majapaikoista tai ravintoloista.

**3** Valitse sijainti ja aloita navigointi valitsemalla **Aja**.

## Matkan tiedot

#### Matkatietojen näyttäminen kartassa

Lisää matkatietotyökalu karttatyökaluvalikkoon, jotta voit näyttää matkatiedot kartassa.

Valitse kartassa  $\frac{1}{2}$  > Matkatiedot.

#### <span id="page-28-0"></span>Mukautettujen matkatietojen tarkasteleminen kartalla

Voit käyttää matkatietojen karttatyökalua mukautettujen tietojen näyttämiseen kartalla.

- 1 Valitse kartassa: > Matkatiedot.
- **2** Valitse vaihtoehto:

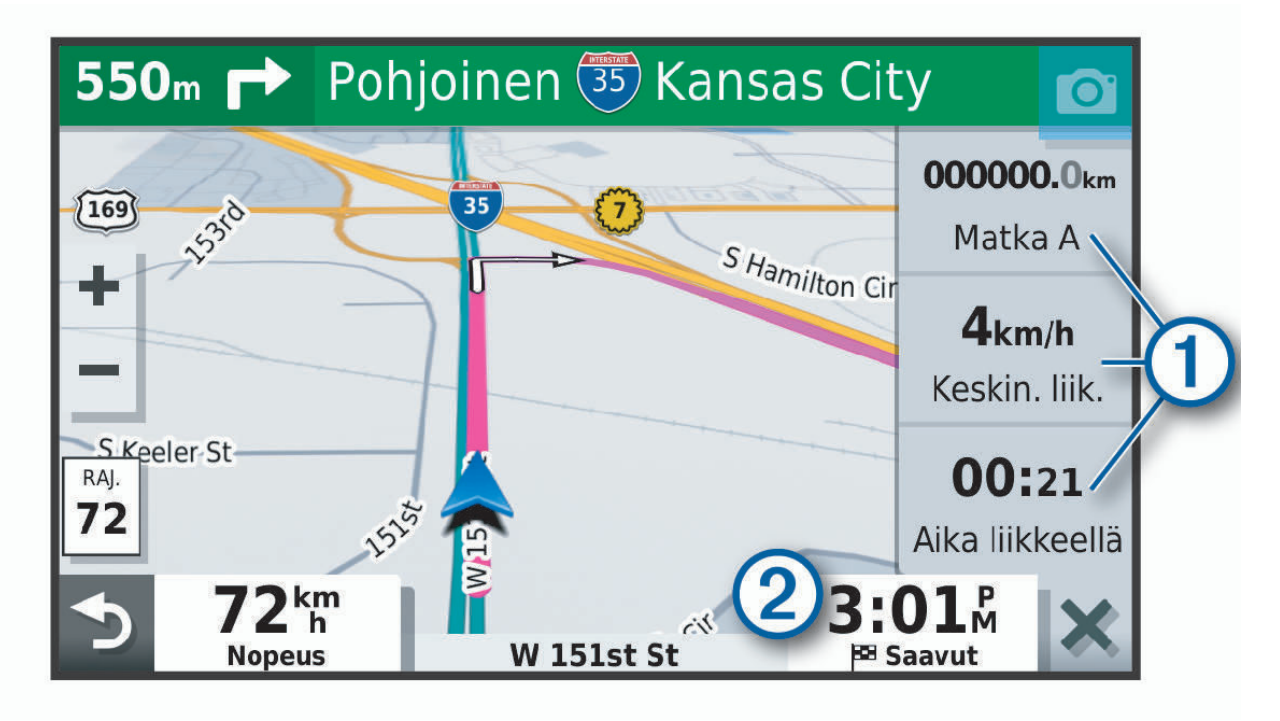

- Valitse matkatietotyökalussa tietokenttä $\Omega$  ja valitse kentässä näytettävät tiedot.
- Valitse kartan mukautettava tietokenttä  $(2)$  ja valitse kentässä näytettävät tiedot.

#### Matkan tietosivun tarkasteleminen

Matkan tietosivulla näkyy nopeus. Lisäksi sillä on tietoja matkasta.

**HUOMAUTUS:** jos pysähdyt usein, jätä laitteen virta kytketyksi, jotta se voi mitata matkalla kuluneen ajan tarkasti.

Valitse kartassa **Nopeus**.

#### Matkalokin näyttäminen

Laite luo matkalokin eli tallentaa ajetun matkan.

- **1** Valitse **Asetukset** > **Kartta ja ajoneuvo** > **Karttatasot**.
- **2** Valitse **Matkaloki**-valintaruutu.

#### Matkan tietojen tyhjentäminen

- **1** Valitse kartassa **Nopeus**.
- **2** Valitse > **Nollaa kentät**.
- **3** Valitse vaihtoehto:
	- Kun et navigoi reittiä, voit nollata kaikki muut sivun tietokentät paitsi nopeusmittarin valitsemalla ensimmäisellä sivulla **Valitse kaikki**.
	- Voit nollata matkatietokoneen tiedot valitsemalla **Nollaa matkatiedot**.
	- Voit nollata maksiminopeuden valitsemalla **Nollaa maksiminopeus**.
	- Nollaa matkamittari valitsemalla **Nollaa matka B**.

## <span id="page-29-0"></span>Edessäpäin olevan liikenteen tarkasteleminen

Laitteen on vastaanotettava liikennetietoja, jotta voit käyttää tätä toimintoa (*[Liikenne](#page-31-0)*, sivu 26). Voit tarkastella ajamallasi reitillä tai tiellä olevia liikennetapahtumia.

**1** Valitse reitin navigoimisen aikana > **Liikenne**.

Lähimpänä edessäpäin oleva liikennetapahtuma ilmestyy paneeliin kartan oikealla puolella.

**2** Voit katsoa lisätietoja valitsemalla liikennetapahtuman.

#### Liikenteen näyttäminen kartalla

Liikenne- ja ruuhkatiedot näkyvät liikennekartalla värikoodattuina.

- **1** Valitse päävalikosta **Sovellukset** > **Liikenne**.
- **2** Tarvittaessa voit näyttää liikennekartan selitteen valitsemalla > **Selite**.

#### Liikennetapahtumien hakeminen

- **1** Valitse päävalikosta **Sovellukset** > **Liikenne**.
- **2** Valitse > **Ilmoitukset**.
- **3** Valitse kohde luettelosta.
- **4** Jos tapahtumia on useita, voit näyttää lisää tapahtumia nuolilla.

## Kartan mukauttaminen

#### Karttatasojen mukauttaminen

Voit määrittää, mitkä tiedot näkyvät kartassa, esimerkiksi kohdepisteiden kuvakkeet ja tieolosuhteet.

- **1** Valitse **Asetukset** > **Kartta ja ajoneuvo** > **Karttatasot**.
- **2** Valitse kunkin kartassa näytettävän tason valintaruutu.

#### Kartan tietokentän muuttaminen

- **1** Valitse kartassa tietokenttä.
	- **HUOMAUTUS:** Nopeus-tietokenttää ei voi mukauttaa.
- **2** Valitse näytettävien tietojen tyyppi.

#### Kartan perspektiivin muuttaminen

- **1** Valitse **Asetukset** > **Kartta ja ajoneuvo** > **Karttanäkymä**.
- **2** Valitse vaihtoehto:
	- Valitsemalla **Reitti ylös** voit näyttää kartan kaksiulotteisena (2D) ajosuunta kartan yläreunassa.
	- Valitsemalla **Pohjoinen ylös** voit näyttää kartan kaksiulotteisena pohjoinen kartan yläreunassa.
	- Valitsemalla **3D**voit näyttää kartan kolmiulotteisena.

# <span id="page-30-0"></span>Reaaliaikaiset palvelut, Liikenne ja älypuhelinominaisuudet

#### **VAROITUS**

Älä lue ilmoituksia tai reagoi niihin ajaessasi, koska se voi aiheuttaa onnettomuuden ja sen myötä vakavia vammoja tai kuoleman.

Garmin Drive sovelluksen avulla laitteesi voi vastaanottaa älykkäitä ilmoituksia ja reaaliaikaisia tietoja esimerkiksi liikenteestä ja säästä.

- **Reaaliaikaiset liikennetiedot**: lähettää laitteeseen reaaliaikaisia liikennetietoja esimerkiksi liikennetapahtumista ja ruuhkista, tietöistä sekä suljetuista teistä (*Liikenne*[, sivu 26\)](#page-31-0).
- **Säätiedot**: lähettää laitteeseen reaaliaikaisia tietoja sääennustuksista, tieolosuhteista ja säätutkista (*[Sääennusteen tarkasteleminen](#page-32-0)*, sivu 27).

**Lähetä sijainteja laitteeseen**: voit lähettää sijainteja älypuhelimesta navigaattoriin.

## Pariliittäminen älypuhelimeen

Kun olet pariliittänyt Garmin Drive laitteen älypuhelimeesi ja Garmin Drive sovellukseen, voit ottaa käyttöön lisäominaisuuksia ja reaaliaikaisia tietoja (*Reaaliaikaiset palvelut, Liikenne ja älypuhelinominaisuudet*, sivu 25) .

- **1** Asenna Garmin Drive sovellus älypuhelimesi sovelluskaupasta.
- **2** Käynnistä Garmin Drive laitteesi ja aseta 3 metrin (10 jalan) etäisyydelle älypuhelimesta.
- **3** Avaa puhelimessa Garmin Drive sovellus.
- **4** Kirjaudu näytön ohjeiden mukaan Garmin tilillesi ja tee pariliitos ja määritys.

Esiin tulee sovellusten päävalikko. Kun laitteet on pariliitetty, ne muodostavat yhteyden toisiinsa automaattisesti ollessaan käynnissä ja tarpeeksi lähellä toisiaan.

## Siirtyminen osoitteeseen tai sijaintiin Garmin Drive sovelluksella

Voit etsiä Garmin Drive sovelluksella osoitetta, yritystä tai kohdepistettä ja lähettää sen Garmin Drive laitteeseesi navigointia varten.

- **1** Valitse Garmin Drive sovelluksesta **Minne?**.
- **2** Valitse vaihtoehto:
	- Voit hakea lähellä olevaa osoitetta antamalla talonumeron ja kadunnimen.
	- Jos haluat etsiä osoitetta toisesta kaupungista, anna talonumero, kadunnimi, kaupunki ja osavaltio.
	- Jos haluat etsiä yritystä nimen mukaan, kirjoita nimi tai sen osa.
	- Jos haluat etsiä kaupungin, anna kaupunki ja osavaltio.

Samalla kun kirjoitat, alla olevaan hakukenttään tulee ehdotuksia.

**3** Valitse ehdotettu hakutulos.

Sovellus näyttää sijainnin kartalla.

**4** Aloita reitti valitsemalla **Aja**.

Garmin Drive laite aloittaa navigoinnin valittuun sijaintiin, joka lisätään viimeisimpiin hakuihisi Minne?-valikossa.

# Liikenne

#### *HUOMAUTUS*

<span id="page-31-0"></span>Garmin ei vastaa liikennetietojen tarkkuudesta eikä ajantasaisuudesta.

Laite voi näyttää tietoja edessäpäin olevan tien tai reitin liikenteestä. Voit määrittää laitteen välttämään liikennettä laskiessaan reittejä ja etsimään uuden reitin määränpäähän, jos aktiivisella reitillä on merkittävä ruuhka (*[Liikenneasetukset](#page-37-0)*, sivu 32). Liikennekartassa voit etsiä alueelta mahdollisia ruuhkia.

Laitteen tarvitsee vastaanottaa liikennetietoja, jotta se voi näyttää niitä.

• Kaikki tuotemallit voivat vastaanottaa liikennetietoja ilman tilausta Garmin Drive sovelluksen kautta (*Liikennetietojen vastaanottaminen älypuhelimella*, sivu 26).

Liikennetiedot eivät ole saatavissa kaikilla alueilla. Lisätietoja liikennepalvelun kattavuusalueista on osoitteessa [garmin.com/traffic](http://garmin.com/traffic).

## Liikennetietojen vastaanottaminen älypuhelimella

Laite voi vastaanottaa liikennetietoja ilman tilausta ollessaan yhdistettynä älypuhelimeen, jossa on käynnissä Garmin Drive sovellus.

- **1** Yhdistä laite Garmin Drive sovellukseen (*[Reaaliaikaiset palvelut, Liikenne ja älypuhelinominaisuudet](#page-30-0)*, sivu 25).
- **2** Valitse Garmin Drive laitteessa **Asetukset** > **Liikenne** ja varmista, että **Liikenne**-valintaruutu on valittu.

## Liikenteen ottaminen käyttöön

Voit ottaa käyttöön tai poistaa käytöstä liikennetiedot.

- **1** Valitse **Asetukset** > **Liikenne**.
- **2** Valitse **Liikenne**-valintaruutu.

## Liikenteen näyttäminen kartalla

Liikenne- ja ruuhkatiedot näkyvät liikennekartalla värikoodattuina.

- **1** Valitse päävalikosta **Sovellukset** > **Liikenne**.
- **2** Tarvittaessa voit näyttää liikennekartan selitteen valitsemalla > **Selite**.

#### Liikennetapahtumien hakeminen

- **1** Valitse päävalikosta **Sovellukset** > **Liikenne**.
- 2 Valitse  $\equiv$  > **Ilmoitukset**.
- **3** Valitse kohde luettelosta.
- **4** Jos tapahtumia on useita, voit näyttää lisää tapahtumia nuolilla.

# Sovellusten käyttäminen

## Käyttöoppaan tarkasteleminen laitteessa

Voit tarkastella koko käyttöopasta laitteen näytössä monilla kielillä.

**1** Valitse **Sovellukset** > **Käyttöopas**.

Käyttöopas on saman kielinen kuin ohjelmiston teksti (*[Kieli- ja näppäimistöasetukset](#page-37-0)*, sivu 32).

**2** Voit hakea tekstiä käyttöoppaasta valitsemalla  $\mathbf Q$  (valinnainen).

## <span id="page-32-0"></span>Sääennusteen tarkasteleminen

#### *HUOMAUTUS*

Garmin ei vastaa säätietojen tarkkuudesta eikä ajantasaisuudesta.

Laitteen on vastaanotettava säätietoja, jotta voit käyttää tätä toimintoa. Voit vastaanottaa säätietoja yhdistämällä laitteen Garmin Drive sovellukseen (*[Reaaliaikaiset palvelut, Liikenne ja älypuhelinominaisuudet](#page-30-0)*, [sivu 25\)](#page-30-0).

**1** Valitse **Sovellukset** > **Sää**.

Laite näyttää nykyiset sääolosuhteet ja usean päivän ennusteen.

**2** Valitse päivä.

Kyseisen päivän sääennuste tulee näyttöön.

#### Säätietojen näyttäminen jonkin toisen kaupungin läheltä

- **1** Valitse **Sovellukset** > **Sää** > **Nykyinen sijainti**.
- **2** Valitse vaihtoehto:
	- Voit näyttää suosikkikaupunkisi sään valitsemalla kaupungin luettelosta.
	- Voit lisätä suosikkikaupungin valitsemalla **Lisää kaupunki** ja kirjoittamalla kaupungin nimen.

#### Säätutkan tarkasteleminen

Ennen kuin tätä ominaisuutta voi käyttää, laite on yhdistettävä tuettuun puhelimeen, jossa on käynnissä Garmin Drive sovellus (*[Reaaliaikaiset palvelut, Liikenne ja älypuhelinominaisuudet](#page-30-0)*, sivu 25).

- **1** Valitse **Sovellukset** > **Säätutka**.
- 2 Näytä tutkakartta animoituna valitsemalla ...

#### Säähälytysten tarkasteleminen

Ennen kuin tätä ominaisuutta voi käyttää, laite on yhdistettävä tuettuun puhelimeen, jossa on käynnissä Garmin Drive sovellus (*[Reaaliaikaiset palvelut, Liikenne ja älypuhelinominaisuudet](#page-30-0)*, sivu 25).

**HUOMAUTUS:** tämä toiminto ei ole käytettävissä kaikilla alueilla.

Kun käytät laitetta ajaessasi, kartassa saattaa näkyä säähälytyksiä. Lisäksi voit näyttää säähälytyskartan nykyisen sijaintisi läheltä tai valitun kaupungin läheltä.

- **1** Valitse **Sovellukset** > **Sää**.
- **2** Valitse tarvittaessa kaupunki.
- **3** Valitse > **Säähälytykset**.

#### Tieolosuhteiden tarkistaminen

Ennen kuin tätä ominaisuutta voi käyttää, laite on yhdistettävä tuettuun puhelimeen, jossa on käynnissä Garmin Drive sovellus (*[Reaaliaikaiset palvelut, Liikenne ja älypuhelinominaisuudet](#page-30-0)*, sivu 25).

Voit tarkastella säiden aiheuttamia tieolosuhteita joko omalla alueellasi, omalla reitilläsi tai toisessa kaupungissa.

- **1** Valitse **Sovellukset** > **Sää**.
- **2** Valitse tarvittaessa kaupunki.
- **3** Valitse > **Tieolosuhteet**.

## Matkasuunnittelu

Matkasuunnittelun avulla voit luoda ja tallentaa matkan, jota voit navigoida myöhemmin. Tämä voi olla kätevää suunniteltaessa esimerkiksi toimitusreittiä, lomaa tai rengasmatkaa. Voit muokata tallennettua reittiä myöhemmin esimerkiksi järjestämällä sijainteja uudelleen, optimoimalla pysähdysten järjestyksen tai lisäämällä ehdotettuja nähtävyyksiä tai muodostuspisteitä.

Matkasuunnittelulla voi myös muokata aktiivista reittiä ja tallentaa sen.

#### <span id="page-33-0"></span>Matkan suunnitteleminen

Matka voi sisältää useita määränpäitä, ja sen on sisällettävä vähintään lähtöpiste ja yksi määränpää. Lähtöpiste on sijainti, josta aiot lähteä matkaan. Jos aloitat matkan navigoinnin muusta sijainnista, laite ehdottaa ensin reititystä lähtöpisteeseen. Kiertomatkalla lähtöpiste voi olla sama kuin lopullinen määränpää.

- **1** Valitse **Sovellukset** > **Matkasuunnittelu** > **Uusi matka**.
- **2** Valitse **Valitse lähtöpaikka**.
- **3** Valitse sijainti lähtöpisteeksi ja valitse **Valitse**.
- **4** Valitse **Valitse määränpää**.
- **5** Valitse sijainti määränpääksi ja valitse **Valitse**.
- **6** Voit lisätä sijainteja (valinnainen) valitsemalla **Lisää sijainti**.
- **7** Kun olet lisännyt kaikki tarvittavat sijainnit, valitse **Seuraava** > **Tallenna**.
- **8** Kirjoita nimi ja valitse **Valmis**.

#### Matkan sijaintien muokkaaminen ja järjestäminen uudelleen

- **1** Valitse **Sovellukset** > **Matkasuunnittelu** > **Tallennetut matkat**.
- **2** Valitse tallennettu matka.
- **3** Valitse sijainti.
- **4** Valitse vaihtoehto:
	- Voit siirtää sijaintia ylös- tai alaspäin valitsemalla  $\hat{J}$  ja vetämällä sijainnin uuteen kohtaan matkalla.
	- Voit lisätä uuden sijainnin valitun sijainnin jälkeen valitsemalla $\left(\widehat{\mathbf{+}}\right)$ .
	- Voit poistaa sijainnin valitsemalla

#### Matkan määränpäiden järjestyksen optimoiminen

Laite voi lyhentää ja tehostaa reittiä optimoimalla matkan määränpäiden järjestyksen automaattisesti. Lähtöpiste ja lopullinen määränpää eivät muutu, kun optimoit järjestyksen.

Kun muokkaat matkaa, valitse > **Optimoi järjestys**.

#### Matkan varrella olevien nähtävyyksien etsiminen

Laite voi ehdottaa kiinnostavia tai suosittuja nähtävyyksiä lisättäväksi matkaan.

- **1** Kun muokkaat matkaa, valitse > **Matka-asetukset** > **Ehdota nähtävyyksiä**.
- **2** Näytä lisätietoja valitsemalla nähtävyys.
- **3** Lisää nähtävyys matkaan valitsemalla **Valitse**.

#### Matkan reititysasetusten muuttaminen

Voit mukauttaa reitin laskentatapaa, kun aloitat matkan.

- **1** Valitse **Sovellukset** > **Matkasuunnittelu** > **Tallennetut matkat**.
- **2** Valitse tallennettu matka.
- **3** Valitse > **Matka-asetukset**.
- **4** Valitse vaihtoehto:
	- Voit lisätä muodostuspisteitä matkalle valitsemalla **Muodosta reitti** ja seuraamalla näytön ohjeita (*[Reitin](#page-22-0) [muodostaminen](#page-22-0)*, sivu 17).
	- Voit muuttaa matkan laskentatilaa valitsemalla **Reittisuositus** (*[Reitin laskentatilan vaihtaminen](#page-23-0)*, sivu 18).

#### <span id="page-34-0"></span>Tallennetun matkan navigoiminen

- **1** Valitse **Sovellukset** > **Matkasuunnittelu** > **Tallennetut matkat**.
- **2** Valitse tallennettu matka.
- **3** Valitse **Aja**.

järjestyksessä.

**4** Valitse ensimmäinen sijainti, johon navigoidaan, ja valitse **Aloita**. Laite laskee reitin nykyisestä sijainnista valittuun ja opastaa sinut jäljellä oleviin määränpäihin

#### Aktiivisen reitin muokkaaminen ja tallentaminen

Jos reitti on aktiivinen, sitä voi muokata ja sen voi tallentaa matkasuunnittelulla matkaksi.

- **1** Valitse **Sovellukset** > **Matkasuunnittelu** > **Oma aktiivinen reitti**.
- **2** Muokkaa reittiä matkasuunnittelulla.

Reitti lasketaan uudelleen aina, kun teet muutoksen.

**3** Valitsemalla **Tallenna** voit tallentaa reitin matkaksi, jota voit navigoida myöhemmin uudelleen.

## Aikaisempien reittien ja määränpäiden tarkasteleminen

Tämän toiminnon käyttäminen edellyttää matkustushistoriaominaisuuden ottamista käyttöön (*[Laite- ja](#page-37-0)  [yksityisyysasetukset](#page-37-0)*, sivu 32).

Voit näyttää aiemmat reitit ja pysähtymispaikat kartassa.

Valitse **Sovellukset** > **Käydyt paikat**.

## Garmin Drive asetukset

#### Kartta- ja ajoneuvoasetukset

Valitse **Asetukset** > **Kartta ja ajoneuvo**.

**Ajoneuvo**: määrittää ajoneuvokuvakkeen, joka osoittaa sijaintisi kartassa.

**Karttanäkymä**: määrittää perspektiivin kartassa.

- **Kartan yksityiskohdat**: määrittää kartan yksityiskohtien määrän. Mitä enemmän yksityiskohtia näytetään, sitä hitaammin kartta piirtyy.
- **Kartan teema**: karttatietojen värin muuttaminen.

**Karttatasot**: määrittää karttasivulla näkyvät tiedot (*[Karttatasojen mukauttaminen](#page-29-0)*, sivu 24).

**Automaattinen zoom**: valitsee automaattisesti optimaalisen käytön mukaisen zoomaustason kartassa. Kun tämä ei ole käytössä, lähentäminen ja loitontaminen on tehtävä manuaalisesti.

**Kartat**: määrittää, mitä asennettuja karttoja laite käyttää.

#### Karttojen ottaminen käyttöön

Voit ottaa käyttöön laitteeseen asennettuja karttatuotteita.

**VIHJE:** voit ostaa lisää karttatuotteita osoitteesta <http://buy.garmin.com>.

- **1** Valitse **Asetukset** > **Kartta ja ajoneuvo** > **Kartat**.
- **2** Valitse kartta.

## <span id="page-35-0"></span>Navigointiasetukset

Valitse **Asetukset** > **Navigointi**.

**Reitin esikatselu**: näyttää reitin pääteiden esikatselun, kun aloitat navigoinnin.

**Laskentatila**: määrittää reitin laskentatavan.

**Vältettävät**: määrittää reitillä vältettävät tien ominaisuudet.

**Mukautettavat vältettävät reitit**: voit välttää tiettyjä teitä tai alueita.

**Tietullit**: määrittää maksullisten teiden välttämisasetukset.

**Tietullit ja -maksut**: määrittää maksullisten teiden ja tietullitarrojen välttämisasetukset.

**HUOMAUTUS:** tämä toiminto ei ole käytettävissä kaikilla alueilla.

**Ympäristövyöhykkeet**: määrittää vältettävien reittien asetukset alueilla, joissa saattaa olla tätä ajoneuvoa koskevia ympäristö- tai päästörajoituksia.

**Restricted Mode -tila**: poistaa käytöstä kaikki toiminnot, jotka edellyttävät merkittäviä käyttäjän toimia. **Simuloitu GPS**: katkaisee GPS-signaalin vastaanoton ja säästää akun virtaa.

#### Laskentatilan asetukset

Valitse **Asetukset** > **Navigointi** > **Laskentatila**.

Reitin laskenta perustuu reitin nopeusrajoituksiin ja ajoneuvon kiihdytystietoihin.

**Nopeampi matka**: laskee reittejä, jotka ovat nopeita ajaa, vaikka etäisyys ei ehkä olekaan lyhyin.

**Lyhyempi matka**: laskee reittejä, joiden pituus on lyhin mahdollinen, vaikka ajoaika ei ehkä olekaan lyhin mahdollinen.

**Linnuntie**: laskee suoran linjan sijainnistasi määränpäähän.

#### Simuloidun sijainnin asettaminen

Jos olet sisätiloissa tai laite ei vastaanota satelliittisignaaleja, voit suunnitella reittejä simuloidusta sijainnista GPS-simulaattorilla.

- **1** Valitse **Asetukset** > **Navigointi** > **Simuloitu GPS**.
- **2** Valitse päävalikosta **Näytä kartta**.
- **3** Valitse alue napauttamalla karttaa kaksi kertaa. Sijainnin osoite ilmestyy näytön alareunaan.
- **4** Valitse sijainnin kuvaus.
- **5** Valitse **Aseta sijainti**.

## <span id="page-36-0"></span>Langattoman verkon asetukset

Langattoman verkon asetuksista voit hallita Wi-Fi® verkkoja, pariliitettyjä Bluetooth® laitteita ja Bluetooth ominaisuuksia.

Valitse **Asetukset** > **Langattomat verkot**.

**Bluetooth**: voit ottaa käyttöön langattoman Bluetooth tekniikan.

**Pariliitetyn laitteen nimi**: pariliitettyjen Bluetooth laitteiden nimet näkyvät valikossa. Valitsemalla laitteen nimen voit muuttaa kyseisen laitteen Bluetooth asetuksia.

**Etsi laitteita**: hakee lähellä olevia Bluetooth laitteita.

**Lempinimi**: voit kirjoittaa lempinimen, jonka avulla laitteet tunnistetaan muissa laitteissa, joissa on langatonta Bluetooth tekniikkaa.

**Wi-Fi**: ottaa käyttöön Wi‑Fi radion.

**Tallennetut verkot**: voit muokata tai poistaa tallennettuja verkkoja.

**Hae verkkoja**: hakee läheisiä Wi‑Fi verkkoja (*[Yhdistäminen Wi‑Fi verkkoon](#page-39-0)*, sivu 34).

## Ajoturvallisuusjärjestelmän asetukset

Valitse **Asetukset** > **Kuljettajan avustus**.

**Kuljettajan hälytykset**: voit ottaa käyttöön tai poistaa käytöstä edessäpäin olevien alueiden tai tieolosuhteiden hälytykset (*[Kuljettajan tarkkaavaisuutta edistävät toiminnot ja hälytykset](#page-10-0)*, sivu 5).

**Ylinopeushälytys**: hälyttää, kun ylität nopeusrajoituksen.

**Huomiohälytykset**: hälyttää, kun lähestyt nopeusvalvonta- tai liikennevalokameroita.

#### Huomiohälytysten asetukset

**HUOMAUTUS:** läheisyyspisteiden hälytykset näkyvät vain, kun mukautettuja kohdepisteitä on ladattu.

**HUOMAUTUS:** tämä toiminto ei ole käytettävissä kaikilla alueilla.

#### Valitse **Asetukset** > **Kuljettajan avustus** > **Huomiohälytykset**.

**Ääni**: voit määrittää laitteen antamien läheisyyspistehälytysten tyypit.

**Hälytykset**: voit määrittää läheisyyspisteet, jotka laukaisevat hälytyksen.

## Peruutuskameran asetukset

Peruutuskameran asetuksista voit hallita pariliitettyjä Garmin peruutuskameroita ja kamera-asetuksia. Tämä valikko näkyy navigaattorissa ainoastaan, kun siihen on liitetty langattoman kameran vastaanotinkaapeli. Peruutuskameran käyttöoppaassa on lisätietoja kameroiden pariliitoksesta ja kamera-asetuksista. Osoitteessa [garmin.com/backupcamera](http://garmin.com/backupcamera) voit ostaa Garmin peruutuskameran.

Valitse **Asetukset** > **Peruutuskamera** ja valitse pariliitetty kamera.

**Pura pariliitos**: poistaa kameran pariliitoksen. Kamera on pariliitettävä uudelleen, jotta sitä voi tarkastella uudelleen tässä laitteessa ja tällä kaapelilla.

**Nimeä uudelleen**: voit nimetä pariliitetyn kameran uudelleen.

**Opastusviivat**: näyttää tai piilottaa opastusviivat. Voit myös muuttaa niiden sijaintia.

## Näyttöasetukset

Valitse **Asetukset** > **Näyttö**.

**Väritila**: voit valita päivä- tai yöväritilan. Jos valitset Automaattinen-vaihtoehdon, laite siirtyy automaattisesti päivä- ja yöväreihin kellonajan mukaan.

**Kirkkaus**: voit säätää näytön kirkkautta.

- **Näytön aikakatkaisu**: voit määrittää, miten pian laite siirtyy lepotilaan, kun sitä ei käytetä ja se käyttää akkuvirtaa.
- **Kuvankaappaus**: voit ottaa kuvan laitteen näytöstä. Kuvankaappaukset tallennetaan laitteen muistiin Screenshot-kansioon.

## <span id="page-37-0"></span>Liikenneasetukset

Valitse päävalikosta **Asetukset** > **Liikenne**.

**Liikenne**: ottaa liikenteen käyttöön.

**Nyk. palveluntarjoaja**: määrittää liikennetietojen toimittajan. Automaattinen valitsee parhaat käytettävissä olevat liikennetiedot automaattisesti.

**Tilaukset**: näyttää nykyiset liikennetilaukset.

**Optimoi reitti**: laite voi käyttää optimoituja vaihtoehtoisia reittejä automaattisesti tai pyydettäessä (*[Ruuhkien](#page-23-0) [välttäminen reitillä](#page-23-0)*, sivu 18).

**Liikennehälytykset**: määrittää ruuhkan vakavuuden, jonka yhteydessä laite näyttää liikennehälytyksen.

## Yksikkö- ja aika-asetukset

Avaa yksiköiden ja ajan asetussivu valitsemalla päävalikosta **Asetukset** > **Yksiköt & aika**.

**Kellonaika**: määrittää laitteen ajan.

**Ajan esitys**: voit valita 12- tai 24-tuntisen kellon tai UTC-kellon.

**Yksikkö**: määrittää etäisyyksien mittayksikön.

**Sijaintimuoto**: määrittää maantieteellisten koordinaattien yhteydessä käytettävän koordinaattien muodon ja datumin.

#### Ajan asettaminen

- **1** Valitse päävalikosta aika.
- **2** Valitse vaihtoehto:
	- Voit määrittää ajan automaattisesti GPS-tietojen avulla valitsemalla **Automaattinen**.
	- Voit määrittää ajan manuaalisesti vetämällä numeroita ylös tai alas.

## Kieli- ja näppäimistöasetukset

Voit avata kieli- ja näppäimistöasetukset valitsemalla päävalikosta **Asetukset** > **Kieli ja näppäimistö**. **Puheen kieli**: määrittää äänikehotteiden kielen.

**Tekstin kieli**: määrittää kaiken näytössä olevan tekstin valitulle kielelle.

**HUOMAUTUS:** tekstin kielen vaihtaminen ei vaihda käyttäjän antamien tietojen tai karttatietojen (kuten kadunnimet) kieltä.

**Näppäimistön kieli**: ottaa käyttöön näppäimistön kielet.

## Laite- ja yksityisyysasetukset

Valitse **Asetukset** > **Laite**.

**Tietoja**: näyttää ohjelmistoversion, laitetunnuksen ja muita tietoja ohjelmistosta.

**Säädöstiedot**: näyttää lainsäädännölliset tiedot.

**Käyttöoikeussopimukset**: näyttää käyttöoikeussopimukset.

**HUOMAUTUS:** tarvitset näitä tietoja järjestelmän ohjelmiston päivitykseen ja karttatietojen ostamiseen.

**Laitteen tietojen ilmoittaminen**: jakaa nimettömiä tietoja laitteen parantamiseksi.

**Matkahistoria**: sallii laitteen tallentaa tiedot paikoista, joissa käyt. Siten voit tarkastella matkalokia, käyttää Käydyt paikat -toimintoa sekä käyttää myTrends toiminnon ehdottamia reittejä.

**Nollaa**: voit tyhjentää matkahistorian, nollata asetukset tai poistaa kaikki käyttäjätiedot.

#### <span id="page-38-0"></span>Tietojen ja asetusten nollaaminen

Laitteessa on useita vaihtoehtoja poistaa käyttäjätiedot ja palauttaa kaikkien asetusten tehdasarvot.

- **1** Valitse **Asetukset** > **Laite** > **Nollaa**.
- **2** Valitse vaihtoehto:
	- Voit tyhjentää matkahistorian valitsemalla **Tyhjennä matkahistoria**. Tämä vaihtoehto poistaa kaikki tiedot paikoista, joissa olet käynyt. Se ei poista tallennettuja sijainteja eikä asennettuja karttoja.
	- Voit palauttaa laitteen kaikkien asetusten tehdasarvot valitsemalla **Palauta oletusasetukset**. Tämä vaihtoehto ei poista käyttäjätietoja.
	- Jos haluat poistaa kaikki käyttäjätiedot ja palauttaa kaikkien asetusten tehdasarvot, valitse **Poista tiedot ja nollaa asetukset**.

Tämä vaihtoehto poistaa kaikki käyttäjätiedot, kuten tallennetut sijainnit, viimeksi löydetyt paikat ja matkahistorian. Asennettuja karttoja ei poisteta.

# Laitteen tiedot

## Säädös- ja yhdenmukaisuustiedot

- **1** Pyyhkäise asetusvalikossa valikon alareunaan.
- **2** Valitse **Laite** > **Säädöstiedot**.

## Tekniset tiedot

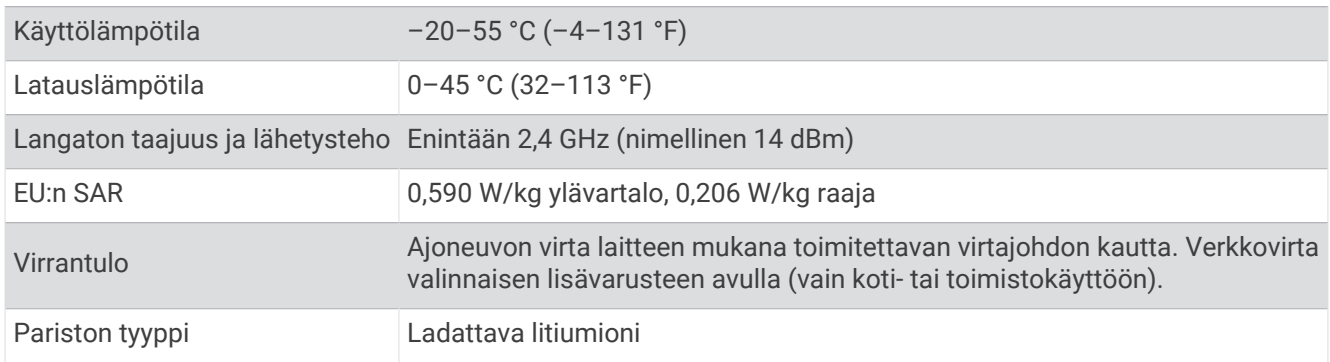

## Laitteen lataaminen

**HUOMAUTUS:** tämä luokan III tuote tarvitsee rajoitetun virtalähteen (LPS).

Voit ladata laitteen akun seuraavilla tavoilla.

- Liitä laite ajoneuvon virtalähteeseen.
- Liitä laite valinnaiseen verkkovirtalaturiin.

Voit ostaa koti- ja toimistokäyttöön sopivan hyväksytyn Garmin AC-DC-sovittimen Garmin myyjältä tai osoitteesta [www.garmin.com](http://www.garmin.com). Laite saattaa latautua hitaasti, kun se on liitetty kolmannen osapuolen sovittimeen.

# Laitteen huolto

## Garmin tukikeskus

Osoitteessa [support.garmin.com](http://support.garmin.com) on ohjeita ja tietoja, kuten tuoteoppaita, usein kysyttyjä kysymyksiä, videoita ja asiakastuki.

## <span id="page-39-0"></span>Kartta- ja ohjelmistopäivitykset

Varmista paras mahdollinen navigointikokemus pitämällä laitteen kartat ja ohjelmisto ajan tasalla.

Karttapäivitykset sisältävät laitteessa käytettävien karttojen teiden ja sijaintien viimeisimmät muutokset. Kun pidät kartat ajan tasalla, laite löytää myös hiljattain lisätyt sijainnit ja pystyy laskemaan reitit mahdollisimman tarkasti. Karttapäivitykset ovat suuria, ja niiden asentaminen kestää useita tunteja.

Ohjelmistopäivitykset sisältävät muutoksia ja parannuksia laitteen ominaisuuksiin ja toimintoihin. Ohjelmistopäivitykset ovat pieniä, ja niiden asentaminen kestää muutaman minuutin.

Voit päivittää laitteen kahdella tavalla.

- Voit yhdistää laitteen Wi‑Fi verkkoon ja tehdä päivityksen suoraan laitteesta (suositus). Käyttämällä tätä vaihtoehtoa voit päivittää laitteen kätevästi liittämättä sitä tietokoneeseen.
- Voit liittää laitteen tietokoneeseen ja päivittää sen Garmin Express sovelluksella [\(garmin.com/express\)](http://garmin.com/express).

#### Yhdistäminen Wi**‑**Fi verkkoon

Kun käynnistät laitteen ensimmäisen kerran, se kehottaa yhdistämään Wi‑Fi verkkoon ja rekisteröimään laitteen. Voit myös yhdistää Wi‑Fi verkkoon asetusvalikosta.

- **1** Valitse **Asetukset** > **Langattomat verkot**.
- **2** Ota tarvittaessa käyttöön Wi‑Fi tekniikka valitsemalla **Wi-Fi**.
- **3** Valitse **Hae verkkoja**.
	- Laite näyttää lähellä olevien Wi‑Fi verkkojen luettelon.
- **4** Valitse verkko.
- **5** Anna tarvittaessa verkon salasana ja valitse **Valmis**.

Laite yhdistää verkkoon, ja verkko lisätään tallennettujen verkkojen luetteloon. Laite yhdistää tähän verkkoon automaattisesti uudelleen ollessaan verkon alueella.

#### <span id="page-40-0"></span>Karttojen ja ohjelmiston päivittäminen Wi**‑**Fi verkon kautta

#### *HUOMAUTUS*

Laitteen tarvitsee ehkä ladata suurikokoisia tiedostoja kartta- ja ohjelmistopäivitysten yhteydessä. Operaattorin normaalit datarajoitukset ja -maksut ovat voimassa. Pyydä operaattorilta lisätietoja datarajoituksista tai maksuista.

Voit päivittää kartat ja ohjelmiston yhdistämällä laitteen Wi‑Fi verkon kautta Internetiin. Siten voit pitää laitteen ajan tasalla liittämättä sitä tietokoneeseen.

**1** Yhdistä laite Wi‑Fi verkkoon (*[Yhdistäminen Wi‑Fi verkkoon](#page-39-0)*, sivu 34).

Kun olet yhteydessä Wi-Fi verkkoon, laite tarkistaa saatavilla olevat päivitykset. Kun päivitys on saatavilla,  $\odot$ ilmestyy päävalikkoon Asetukset-kuvakkeeseen.

**2** Valitse **Asetukset** > **Päivitykset**.

Laite tarkistaa saatavilla olevat päivitykset. Kun päivitys on saatavilla, **Päivitys saatavilla** -teksti ilmestyy Kartta- tai Ohjelmisto-kohtaan.

- **3** Valitse vaihtoehto:
	- Jos haluat asentaa kaikki saatavilla olevat päivitykset, valitse **Asenna kaikki**.
	- Jos haluat asentaa ainoastaan karttapäivitykset, valitse **Kartta** > **Asenna kaikki**.
	- Jos haluat asentaa ainoastaan ohjelmistopäivitykset, valitse **Ohjelmisto** > **Asenna kaikki**.
- **4** Lue käyttöoikeussopimukset ja hyväksy ne valitsemalla **Hyväksy kaikki**.

**HUOMAUTUS:** jos et hyväksy käyttöehtoja, voit valita Hylkää. Tämä keskeyttää päivityksen. Et voi asentaa päivityksiä, ellet hyväksy käyttöoikeussopimuksia.

**5** Liitä laite ulkoiseen virtalähteeseen mukana toimitetulla USB-kaapelilla ja valitse **Jatka** (*[Laitteen lataaminen](#page-38-0)*, [sivu 33\)](#page-38-0).

Saat parhaan tuloksen käyttämällä USB-seinälaturia, jonka sähkövirta on vähintään 1 A. Monet älypuhelinten, tablettien tai kannettavien medialaitteiden USB-verkkovirtalaturit saattavat olla yhteensopivia.

**6** Pidä laite liitettynä ulkoiseen virtalähteeseen ja Wi‑Fi verkon käyttöalueella, kunnes päivitys on valmis.

**VIHJE:** jos karttapäivitys keskeytyy tai se peruutetaan, ennen kuin se on valmis, laitteesta saattaa puuttua karttatietoja. Jos haluat korjata puuttuvat karttatiedot, päivitä kartat uudelleen Wi‑Fi verkon tai Garmin Expressin kautta.

#### <span id="page-41-0"></span>Karttojen ja ohjelmistojen päivittäminen:Garmin Express

Garmin Express sovelluksella voit ladata ja asentaa uusimmat kartta- ja ohjelmistopäivitykset laitteeseesi.

- **1** Jos Garmin Express sovellusta ei ole asennettu tietokoneeseen, siirry osoitteeseen [garmin.com/express](http://www.garmin.com/express) ja asenna se näytön ohjeiden mukaisesti (*[Asentaminen: Garmin Express](#page-42-0)*, sivu 37).
- **2** Avaa **G** Garmin Express sovellus.
- **3** Liitä laite tietokoneeseen mini-USB-kaapelilla.

Liitä kaapelin pienempi pää Garmin Drive laitteen mini-USB-porttiin  $\Omega$  ja suurempi pää tietokoneen vapaaseen USB-porttiin.

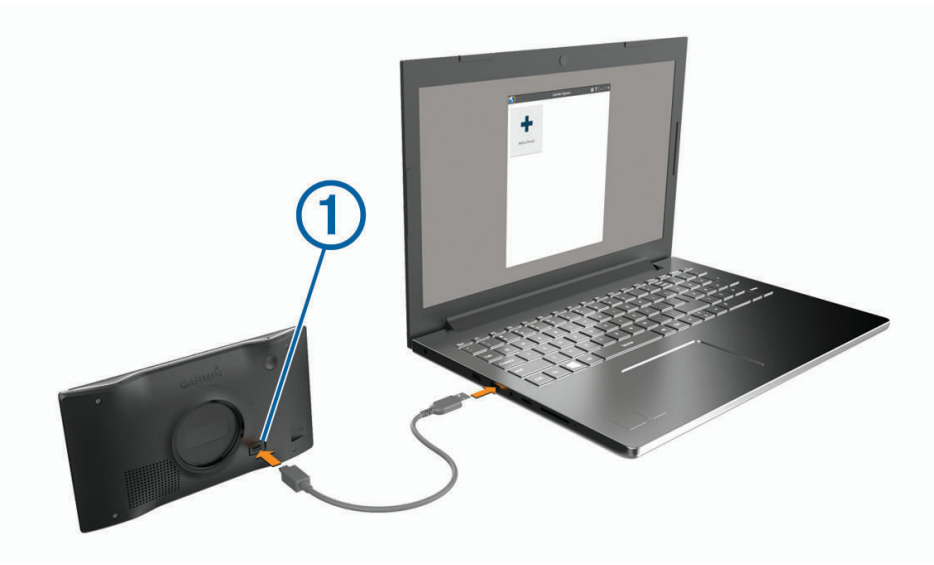

- **4** Kun Garmin Drive laite kehottaa siirtymään tiedonsiirtotilaan, valitse **Kyllä**.
- **5** Valitse Garmin Express sovelluksessa **Lisää laite**. Garmin Express sovellus hakee laitteen ja näyttää sen nimen ja sarjanumeron.
- **6** Lisää laite Garmin Express -sovellukseen valitsemalla **Lisää laite** ja seuraamalla näytön ohjeita. Kun määritys on valmis, Garmin Express sovellus näyttää laitteeseen saatavilla olevat päivitykset.

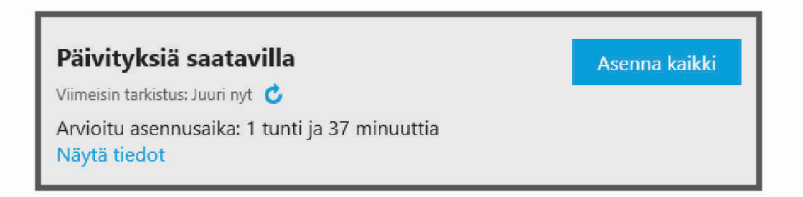

- **7** Valitse vaihtoehto:
	- Jos haluat asentaa kaikki saatavilla olevat päivitykset, valitse **Asenna kaikki**.
	- Jos haluat asentaa tietyn päivityksen, valitse **Näytä tiedot** ja valitse haluamasi päivityksen vierellä **Asenna**.

Garmin Express sovellus lataa ja asentaa päivitykset laitteeseen. Karttapäivitykset ovat erittäin suuria, ja tämä saattaa kestää kauan, jos Internet-yhteys on hidas.

**HUOMAUTUS:** jos karttapäivitys ei mahdu laitteen sisäiseen tallennustilaan, ohjelmisto saattaa kehottaa lisäämään laitteeseen tallennustilaa asettamalla microSD® kortin (*[Muistikortin asettaminen karttoja ja tietoja](#page-44-0)  varten*[, sivu 39](#page-44-0)).

**8** Viimeistele päivitysten asennus seuraamalla näytön ohjeita.

Päivityksen aikana Garmin Express sovellus saattaa esimerkiksi opastaa irrottamaan laitteen ja liittämään sen uudelleen.

#### <span id="page-42-0"></span>Asentaminen: Garmin Express

Garmin Express sovellus on saatavilla Windows® ja Mac® tietokoneisiin.

- **1** Siirry tietokoneessa osoitteeseen [garmin.com/express](http://garmin.com/express).
- **2** Valitse vaihtoehto:
	- Voit tarkistaa järjestelmävaatimukset ja varmistaa Garmin Express sovelluksen yhteensopivuuden tietokoneen kanssa valitsemalla **Järjestelmävaatimukset**.
	- Asenna Windows tietokoneeseen valitsemalla **Windows-lataus**.
	- Asenna Mac tietokoneeseen valitsemalla **Mac-lataus**.
- **3** Avaa ladattu tiedosto ja asenna ohjelmisto seuraamalla näytön ohjeita.

## Laitteen huoltaminen

#### *HUOMAUTUS*

Älä pudota laitetta.

Älä säilytä laitetta erittäin kuumissa tai kylmissä paikoissa, koska laite saattaa vahingoittua pysyvästi.

Älä koskaan käytä kosketusnäyttöä kovalla tai terävällä esineellä. Muutoin näyttö voi vahingoittua.

Älä altista laitetta vedelle.

#### Kotelon puhdistaminen

#### *HUOMAUTUS*

Älä käytä kemiallisia puhdistusaineita ja liuottimia, jotka voivat vahingoittaa muoviosia.

- **1** Puhdista laitteen kotelo (ei kosketusnäyttöä) miedolla puhdistusnesteellä kostutetulla liinalla.
- **2** Pyyhi laite kuivaksi.

#### Kosketusnäytön puhdistaminen

- **1** Käytä pehmeää, puhdasta, nukkaamatonta liinaa.
- **2** Kostuta liina kevyesti vedellä tarvittaessa.
- **3** Jos käytät kostutettua liinaa, sammuta laite ja irrota se virtalähteestä.
- **4** Pyyhi näyttö varovasti liinalla.

#### Varkauksien välttäminen

- Irrota laite ja teline näkyviltä, kun et käytä laitetta.
- Pyyhi imukupin jälki tuulilasista.
- Älä säilytä laitetta hansikaslokerossa.
- Rekisteröi laite Garmin Express ohjelmistolla [\(garmin.com/express\)](http://garmin.com/express).

## Laitteen uudelleenkäynnistäminen

Voit käynnistää laitteen uudelleen, jos se lakkaa toimimasta.

Paina virtapainiketta 12 sekuntia.

## Laitteen, telineen ja imukupin irrottaminen

#### Laitteen irrottaminen telineestä

- **1** Paina telineen vapautuskielekettä tai -painiketta.
- **2** Kallista laitteen alaosaa ylöspäin ja nosta laite telineestä.

#### <span id="page-43-0"></span>Telineen irrottaminen imukupista

- **1** Käännä laitteen telinettä vasemmalle tai oikealle.
- **2** Paina, kunnes telineen pallokanta irtoaa imukupista.

#### Imukupin irrottaminen tuulilasista

- **1** Käännä imukupin vipua itseäsi kohti.
- **2** Vedä imukupin kielekettä itseäsi kohti.

## Ajoneuvon virtajohdon sulakkeen vaihtaminen

#### *HUOMAUTUS*

Kun vaihdat sulaketta, älä hävitä pieniä osia ja varmista, että kiinnität ne takaisin paikoilleen. Ajoneuvon virtajohto ei toimi oikein, jos se on koottu väärin.

Jos laite ei lataudu ajoneuvossa, voi olla tarpeen vaihtaa ajoneuvosovittimen kärjessä oleva sulake.

**1** Avaa kärkiosa (1) kiertämällä sitä vastapäivään.

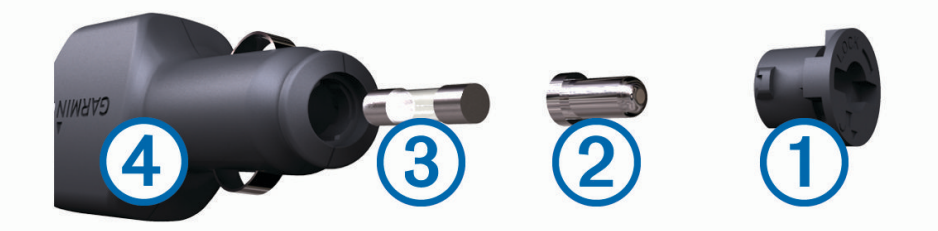

**VIHJE:** kärjen irrottamiseen tarvitset ehkä kolikon.

- **2** Irrota kärkiosa, hopeoitu kärki 2 ja sulake 3.
- **3** Aseta paikalleen saman kokoinen (esimerkiksi 1 A tai 2 A) uusi pikasulake.
- **4** Kiinnitä hopeoitu kärki kärkiosaan.
- **5** Paina kärkiosa paikalleen ja lukitse se takaisin ajoneuvon virtajohtoon (4) kiertämällä sitä myötäpäivään.

## Vianmääritys

## Imukuppi ei pysy tuulilasissa

- **1** Puhdista imukuppi ja tuulilasi alkoholilla.
- **2** Kuivaa puhtaalla, kuivalla kankaalla.
- **3** Kiinnitä imukuppi (*[Garmin Drive laitteen kiinnittäminen ajoneuvoon ja liittäminen virtalähteeseen](#page-7-0)*, sivu 2).

## Laite ei löydä satelliittisignaaleja.

- Varmista, että simuloitu GPS ei ole käytössä (*[Navigointiasetukset](#page-35-0)*, sivu 30).
- Vie laite ulos pysäköintihallista ja pois korkeiden rakennusten tai puiden läheltä.
- Pysy paikallasi muutaman minuutin ajan.

## Laite ei lataudu ajoneuvossa

- Tarkista ajoneuvon virtajohdon sulake (*Ajoneuvon virtajohdon sulakkeen vaihtaminen*, sivu 38).
- Varmista, että ajoneuvo on käynnissä ja antaa virtaa virtalähteeseen.
- Varmista, että ajoneuvon sisälämpötila on teknisissä tiedoissa mainitun latauslämpötilan rajoissa.
- Varmista, että ajoneuvon virtaliitännän sulake ei ole rikki.

## <span id="page-44-0"></span>Akku ei pysy ladattuna kovin kauan

- Vähennä näytön kirkkautta (*[Näyttöasetukset](#page-36-0)*, sivu 31).
- Lyhennä näytön aikakatkaisua (*[Näyttöasetukset](#page-36-0)*, sivu 31).
- Vähennä äänenvoimakkuutta (*[Äänenvoimakkuuden säätäminen](#page-9-0)*, sivu 4).
- Poista Wi-Fi-radio käytöstä, kun et käytä sitä (*[Langattoman verkon asetukset](#page-36-0)*, sivu 31).
- Siirrä laite virransäästötilaan, kun et käytä sitä (*[Virran kytkeminen ja katkaiseminen](#page-8-0)*, sivu 3).
- Älä altista laitetta äärilämpötiloille.
- Älä jätä laitetta suoraan auringonpaisteeseen.

## Laite ei muodosta yhteyttä puhelimeen

- Ota langaton Bluetooth tekniikka käyttöön puhelimessa ja tuo puhelin enintään 10 metrin (33 jalan) päähän laitteesta.
- Varmista, että puhelin on yhteensopiva. Lisätietoja on osoitteessa [www.garmin.com/bluetooth.](http://www.garmin.com/bluetooth)
- Tee pariliitos uudelleen.

Jotta voit tehdä pariliitoksen uudelleen, sinun on ensin purettava puhelimen ja laitteen pariliitos ja tehtävä pariliitos uudelleen (*[Reaaliaikaiset palvelut, Liikenne ja älypuhelinominaisuudet](#page-30-0)*, sivu 25).

# Liite

## Muistikortin asettaminen karttoja ja tietoja varten

Voit lisätä laitteen tallennustilaa karttoja ja muita tietoja varten asettamalla muistikortin. Voit ostaa muistikortteja tietokonetarvikeliikkeestä tai ostaa osoitteesta [www.garmin.com/maps](http://garmin.com/maps) muistikortin, jolla on esiladattuja Garmin karttaohjelmistoja. Laitteessa käytetään microSD muistikortteja, joiden koko on 4 - 32 Gt.

- **1** Etsi kartta ja muistikorttipaikka laitteesta (*[Garmin Drive 55 laitteen yleiskuvaus](#page-6-0)*, sivu 1).
- **2** Aseta muistikortti muistikorttipaikkaan.
- **3** Paina sitä sisäänpäin, kunnes se naksahtaa paikalleen.

## Tietojen hallinta

Laitteeseen voi tallentaa tiedostoja. Laitteessa on muistikorttipaikka.

**HUOMAUTUS:** laite ei ole yhteensopiva Windows 95-, 98-, Me- ja Windows NT® eikä Mac OS 10.3 käyttöjärjestelmien ja niitä aiempien kanssa.

#### Tietoja muistikorteista

Voit ostaa muistikortteja tietokonetarvikeliikkeestä tai ostaa esiladattuja Garmin karttaohjelmistoja [\(www.garmin.com](http://www.garmin.com)). Kartta- ja tiedontallennuksen lisäksi muistikorteille voi tallentaa myös esimerkiksi karttoja, kuvia, geokätköjä, reittejä, reittipisteitä ja mukautettuja kohdepisteitä.

#### Laitteen liittäminen tietokoneeseen

Voit liittää laitteen tietokoneeseen USB-kaapelilla.

- **1** Liitä USB-kaapelin pienempi liitin laitteen liitäntään.
- **2** Liitä USB-kaapelin kookkaampi pää tietokoneen USB-porttiin.
- **3** Kun Garmin Drive laite kehottaa siirtymään tiedonsiirtotilaan, valitse **Kyllä**.

Laitteen näyttöön tulee kuva tietokoneeseen liitetystä laitteesta.

Tietokoneen käyttöjärjestelmän mukaan laite näkyy kannettavana laitteena, siirrettävänä levynä tai siirrettävänä taltiona.

#### <span id="page-45-0"></span>Tietojen siirtäminen tietokoneesta

- **1** Liitä laite tietokoneeseen (*[Laitteen liittäminen tietokoneeseen](#page-44-0)*, sivu 39). Tietokoneen käyttöjärjestelmän mukaan laite näkyy kannettavana laitteena, siirrettävänä levynä tai siirrettävänä taltiona.
- **2** Avaa tiedostoselain tietokoneessa.
- **3** Valitse tiedosto.
- **4** Valitse **Muokkaa** > **Kopioi**.
- **5** Siirry kansioon laitteessa.

**HUOMAUTUS:** älä sijoita tiedostoja siirrettävän levyn tai taltion Garmin kansioon.

**6** Valitse **Muokkaa** > **Liitä**.

#### USB-kaapelin irrottaminen

Jos laite on liitetty tietokoneeseen siirrettävänä laitteena tai taltiona, laite on poistettava tietokoneesta turvallisesti, jotta tietoja ei häviäisi. Jos laite on liitetty Windows tietokoneeseen kannettavana laitteena, laitteen turvallinen poistaminen ei ole välttämätöntä.

- **1** Valitse toinen seuraavista vaihtoehdoista:
	- Valitse tietokoneen Windows ilmaisinalueelta **Poista laite turvallisesti** -kuvake ja valitse laite.
	- Valitse Apple® tietokoneessa laite ja valitse **Arkisto** > **Anna levy**.
- **2** Irrota kaapeli tietokoneesta.

## GPS-signaalin tilan näyttäminen

Paina ... Il-painiketta kolme sekuntia.

## Lisäkarttojen ostaminen

- **1** Siirry laitteen tuotesivulle osoitteessa [garmin.com.](http://garmin.com)
- **2** Valitse **Kartat**-välilehti.
- **3** Seuraa näytön ohjeita.

## Lisävarusteiden ostaminen

Siirry osoitteeseen [garmin.com/accessories.](http://garmin.com/accessories)

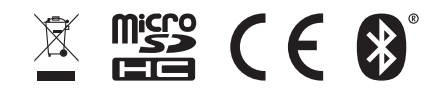

Heinäkuu 2022 GUID-D5CC4776-D7B3-4238-9004-9B9B34498BA3 v1